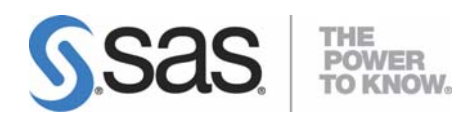

# **Administrator Guide for SAS® 9.1.3 Foundation for Microsoft® Windows®**

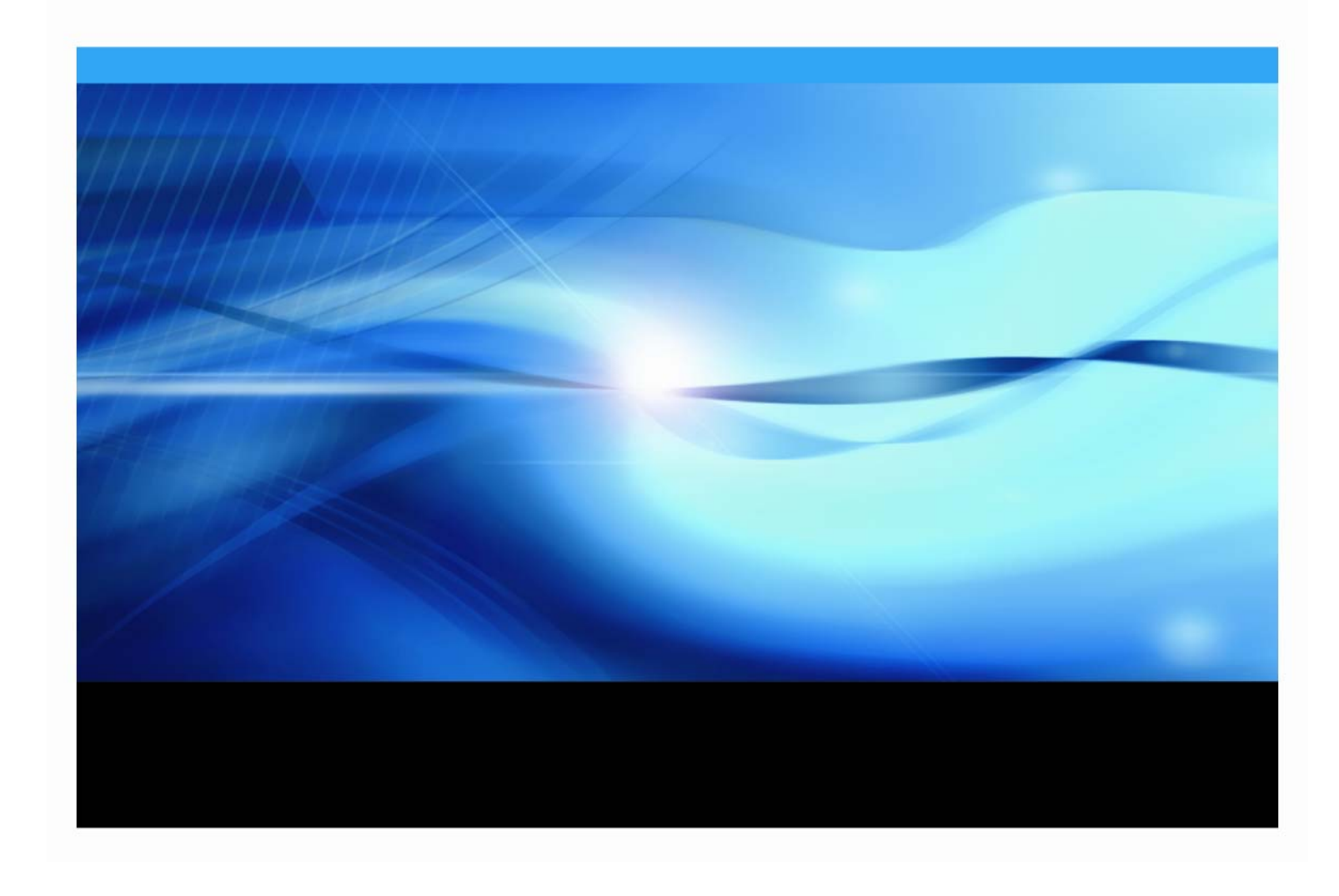

#### <span id="page-1-1"></span><span id="page-1-0"></span>**Using the Administrator Guide**

This document provides installation instructions for SAS 9.1.3 Foundation, which is made up of server-side Base SAS and a variety of server-side SAS products (the exact products vary by customer). Information about the installation of mid-tier and client-side products are available from your SAS Software Navigator.

This guide is divided into two parts with different objectives –

- "Part I: Understanding SAS 9.1.3 Foundation" explains what administrators need to know about SAS 9.1.3 Foundation's components.
- "Part II: Installation and Deployment Instructions" provides step-by-step details about SAS 9.1.3 Foundation's wizards and tools.

Your comments about the guide's structure and contents are welcome.

For information about configuring OLAP, workspace and stored process servers, please see *SAS Integration Technologies: Server Administrator's Guide*. For information about setting up a metadata server, please see *SAS 9.1.3 Intelligence Platform: System Administration Guide*. This material can be found at

http://support.sas.com/documentation/configuration/index.html.

#### <span id="page-1-2"></span>**Copyright Notice**

The correct bibliographic citation for this manual is as follows: SAS Institute Inc., *Administrator Guide for SAS*® *9.1.3 Foundation for Microsoft*®*Windows*®, Cary, NC: SAS Institute Inc., 2008.

**Administrator Guide for SAS® 9.1.3 Foundation for Microsoft® Windows®** Copyright © 2008 SAS Institute Inc., Cary, NC, USA.

All rights reserved. Printed in the United States of America. No part of this publication may be reproduced, stored in a retrieval system, or transmitted, by any form or by any means, electronic, mechanical, photocopying, or otherwise, without the prior written permission of the publisher, SAS Institute, Inc. These installation instructions are copyrighted.

Limited permission is granted to store the copyrighted material in your system and display it on terminals, print only the number of copies required for use by those persons responsible for installing and supporting the SAS programming and licensed programs for which this material has been provided, and to modify the material to meet specific installation requirements. The SAS Institute copyright notice must appear on all printed versions of this material or extracts thereof and on the display medium when the material is displayed. Permission is not granted to reproduce or distribute the material except as stated above.

U.S. Government Restricted Rights Notice. Use, duplication, or disclosure of the software by the government is subject to restrictions as set forth in FAR 52.227-19 Commercial Computer Software-Restricted Rights (June 1987).

SAS Institute Inc., SAS Campus Drive, Cary, North Carolina 27513.

 $SAS^{\circledR}$  and all other SAS Institute Inc. product or service names are registered trademarks or trademarks of SAS Institute Inc. in the USA and other countries.

 $<sup>(8)</sup>$  indicates USA registration.</sup>

Certain products on this media include software developed by the Apache Software Foundation (http://www.apache.org/).

Certain products on this media include software developed by WebGain, Inc.

ACE™ is copyrighted by Douglas C. Schmidt and his research group at Washington University and University of California, Irvine.

Other brand and product names are trademarks of their respective companies.

# **Administrator Guide for SAS® 9.1.3 Foundation** for Microsoft<sup>®</sup> Windows<sup>®</sup>

# **Table of Contents**

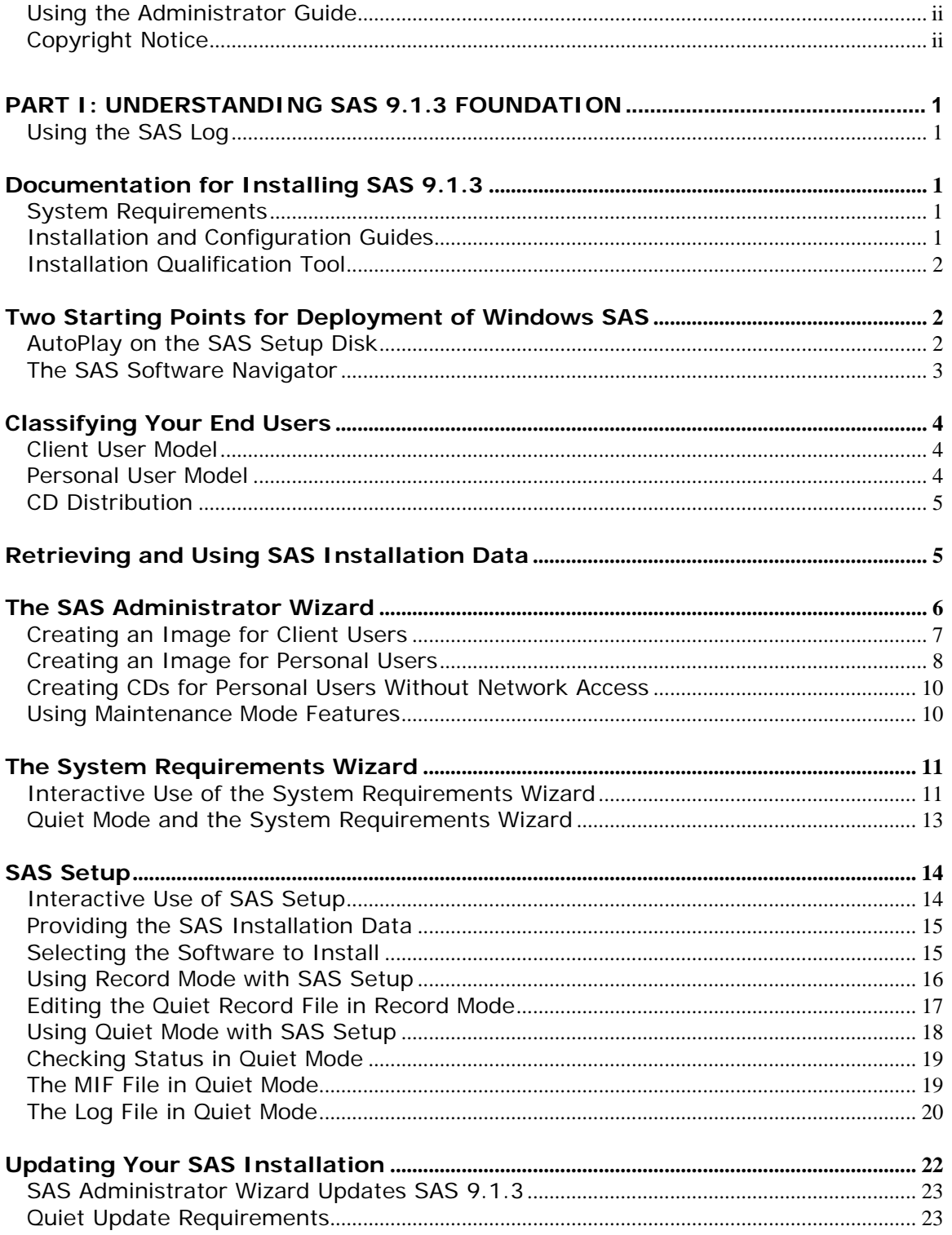

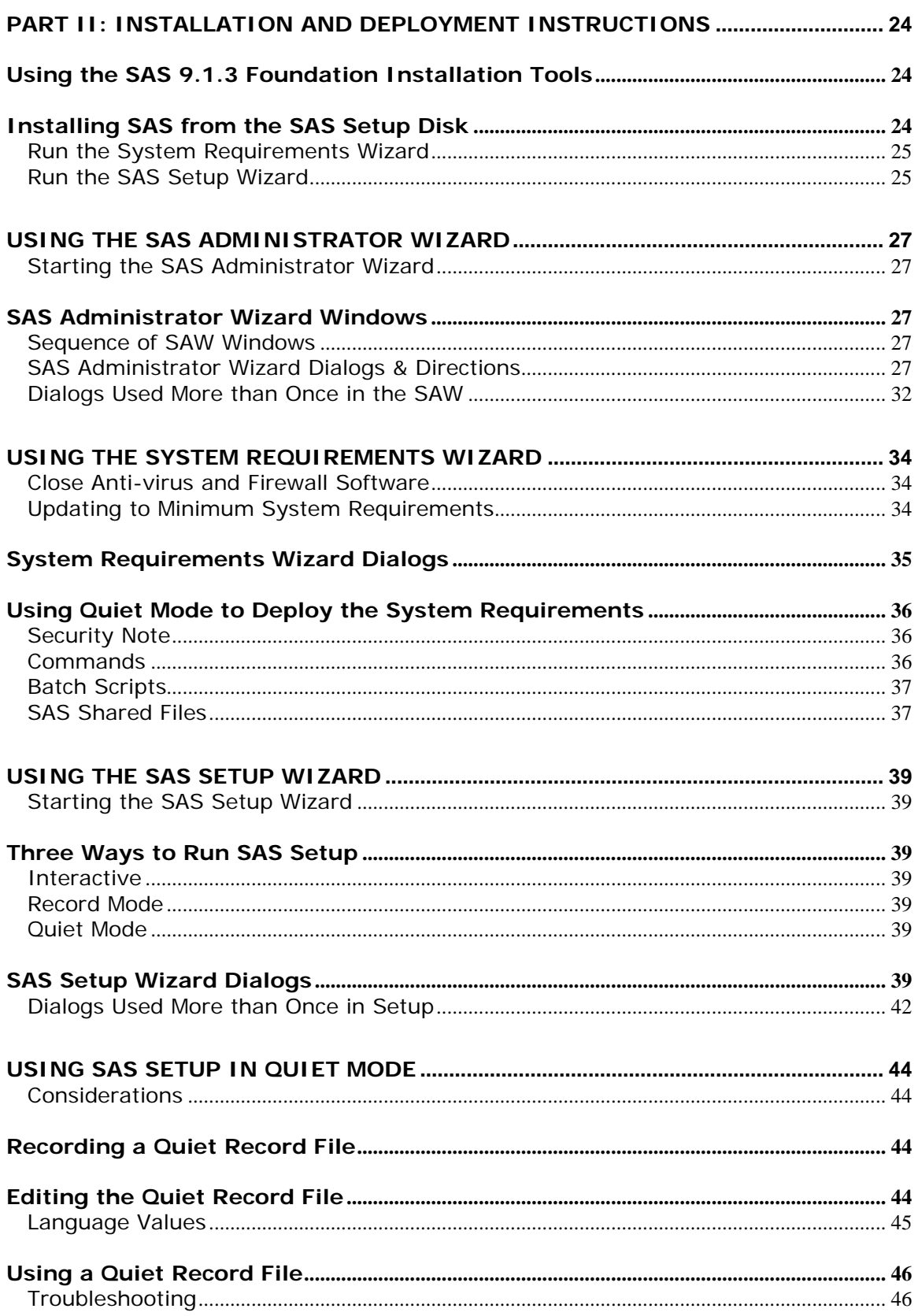

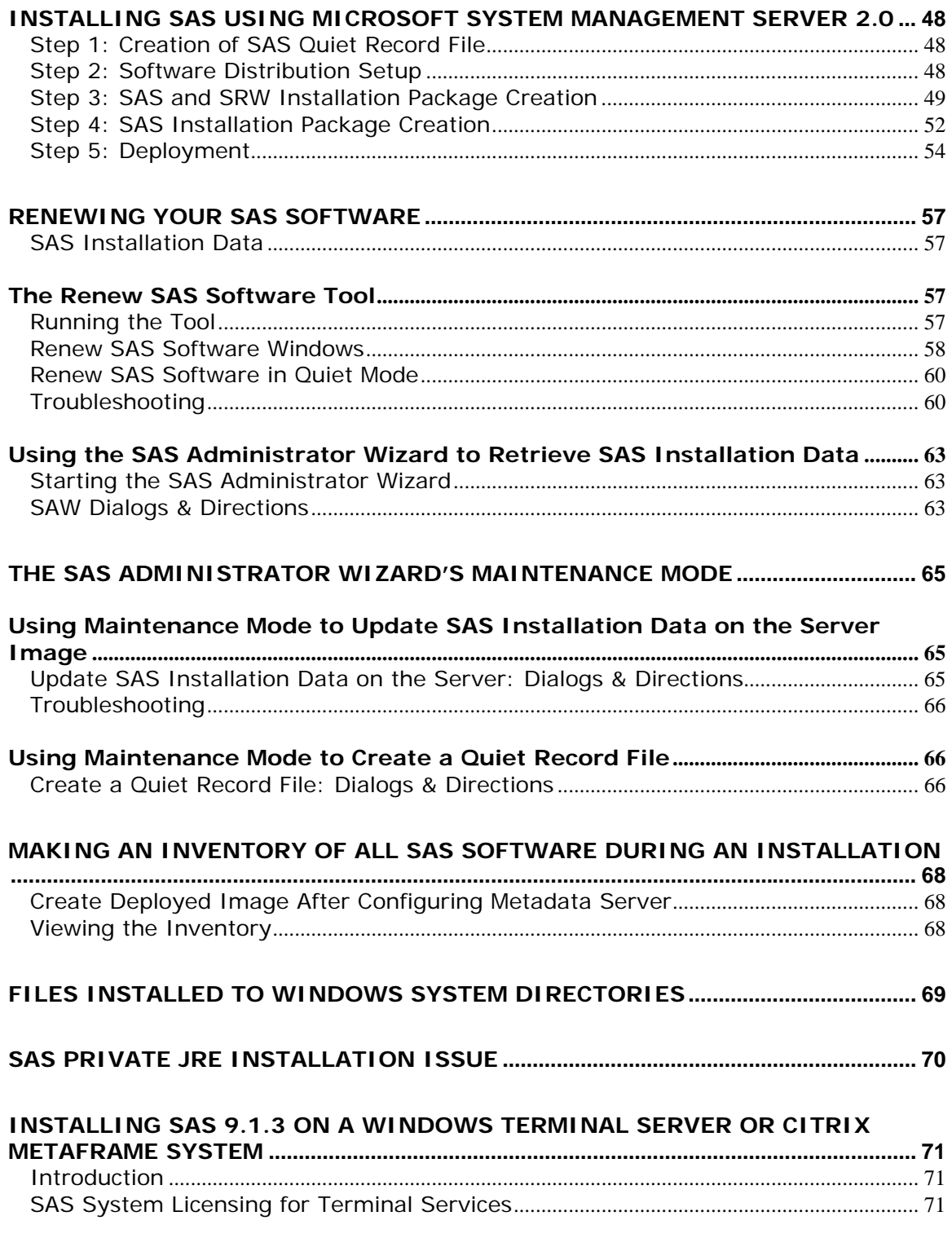

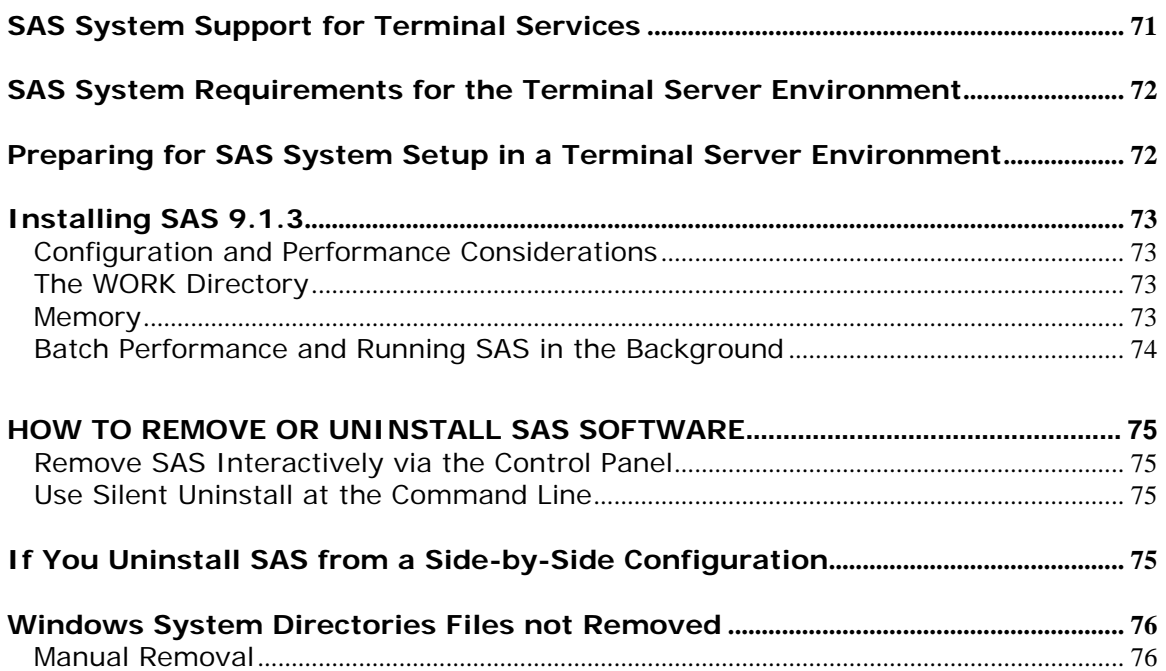

# <span id="page-6-1"></span><span id="page-6-0"></span>**Part I: Understanding SAS 9.1.3 Foundation**

## <span id="page-6-2"></span>**Using the SAS Log**

If you view the SAS log (as a part of the installation log or separate from the installation), please note that SAS 9.1.3 and SAS 9.1.3 Foundation are displayed in the log as SAS 9.1 TS1M3.

# <span id="page-6-3"></span>*Documentation for Installing SAS 9.1.3*

In SAS 9.1.3 Foundation, the System Requirements and installation guides are available as printable Adobe PDFs. They can be found in these two locations:

- on the **Documentation for Installing and Configuring SAS** CD inside the lid of your Installation Kit
- on the SAS Install Center, which is part of the SAS Web site, and can be found at http://support.sas.com/documentation/installcenter/913/kit/index.html.

# <span id="page-6-4"></span>**System Requirements**

There are six major sections listed in the System Requirements Table of Contents:

- Software Requirements
- Hardware Requirements
- Additional Features
- Space Requirements
- Specific Product Requirements
- Graphics Hardware and Software Compatibility

The System Requirements can be reviewed before or after you run the System Requirements Wizard.

# <span id="page-6-5"></span>**Installation and Configuration Guides**

There are three installation guides focused at different audiences. All three can be found on the **Documentation for Installing and Configuring SAS** CD and on the Install Center Web site.

- 1. As an administrator, you will be interested in this *Administrator Guide*.
- 2. Your end users who will install SAS interactively will be interested in the *User Installation Guide*. In order to assist these users, you should also familiarize yourself with the information in that document.
- 3. The *Post-Installation Guide* is intended for anyone who needs to tune the behavior of specific SAS products or solutions after installation.

For updates to materials on the **Documentation for Installing and Configuring SAS** CD (as well as other useful installation-related information), please visit the SAS Install Center:

http://support.sas.com/documentation/documentation/installcenter/913 /kit/index.html.

#### <span id="page-7-1"></span><span id="page-7-0"></span>**Installation Qualification Tool**

The Installation Qualification Tool can be used to validate the SAS System installation image. For more information about this tool, please see the *SAS Installation Qualification Tools User Guide*.

After SAS is installed, both the Installation Qualification Tool and its User Guide are available from Start > Programs (or All Programs on  $WinXP)$  > SAS > SAS 9.1 Utilities.

# <span id="page-7-2"></span>*Two Starting Points for Deployment of Windows SAS*

For an administrator, managing software deployment to multiple computers is an increasingly challenging task. End users often have varying needs. While some users may be capable of installing the software interactively, others may not.

As the number of machines increases, so does the desire to keep software installations consistent and manageable. Often, you may not have easy access to end user computers, or it may be too inefficient to install the software independently on each machine.

Additionally, these computers may require operating system updates, which in turn may require several reboots before the installation process for SAS software even begins. To avoid interrupting users, you may need to install the software when the user is not using the machine.

To install SAS 9.1.3 Foundation in its simplest form, you can run the installation from the **SAS Setup Disk**. This AutoPlay method is introduced below and described in more detail in ["Installing SAS from the SAS Setup Disk"](#page-29-3) on page [24](#page-29-3).

If your SAS 9.1.3 software installation is intended for multiple platforms, or if your software mix requires post-installation configuration, the SAS Software Navigator (SSN) would be your best choice. The SSN is designed for this type of deployment across a multiplatform and/or multi-machine environment. For more information, please see ["The SAS Software Navigator"](#page-8-1) on page [3](#page-8-1).

Which ever starting point you use for your Windows environment, the SAS 9.1.3 Foundation installation toolset includes the SAS Administrator Wizard, the System Requirements Wizard, and SAS Setup. For each tool, this guide describes the interactive use of the tool, and follows with a discussion of how the tool can be used in unattended or Quiet Mode (where applicable).

In a software update, these tools ensure that newer files will be placed in the same locations as their predecessors. For the user, the result is a streamlined wizard sequence in which certain windows are skipped. In addition, when new software is installed, SAS Setup checks to see if updates are required. The Setup tool then applies any needed software as part of the installation.

#### <span id="page-7-3"></span>**AutoPlay on the SAS Setup Disk**

The SAS AutoPlay, which is launched when you insert the **SAS Setup Disk**, is the simplest method for installing SAS 9.1.3 Foundation.

<span id="page-8-0"></span>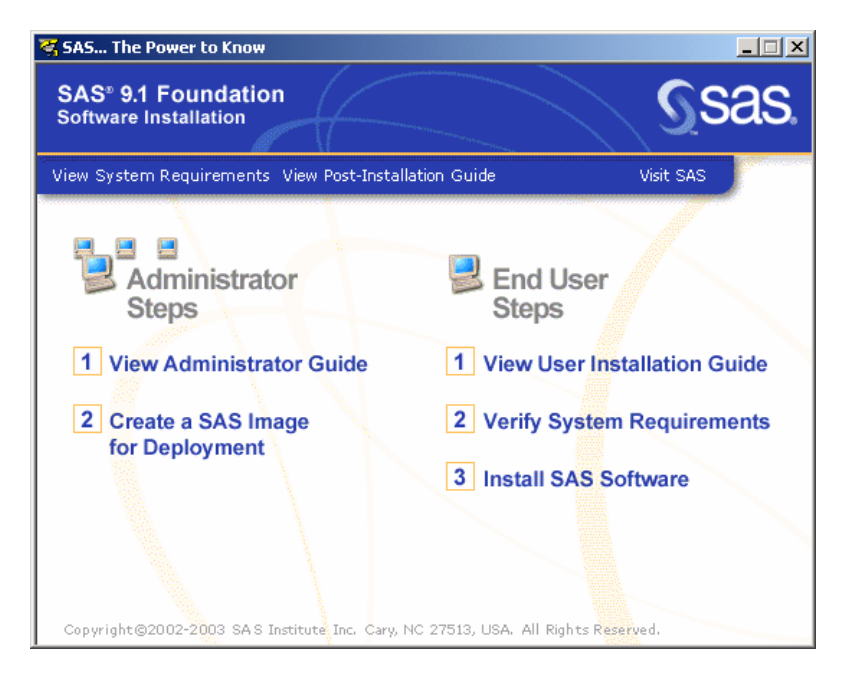

The AutoPlay menu displays links that you need to begin your installation. The links under the heading End User Steps include "Verify System Requirements" and "Install SAS Software."

While you can proceed by selecting either of these links, "Verify System Requirements" is recommended. This choice runs a tool that installs system updates if they are needed. If you begin an installation on a system that does not meet the minimum system requirements, the installation process will not continue until this tool runs.

#### **AutoPlay and the System Requirements Wizard**

The System Requirements Wizard indicates if updates are required, and if so, which products will be installed. If your computer needs updated software, a reboot may be required.

To use this tool, click on "Verify System Requirements" under the End User Steps. If you are asked to choose a Setup language, select one from the menu in the window. For descriptions of the remaining steps in the SRW, please see the chapter Using [the System Requirements](#page-39-1)  [Wizard](#page-39-1) on page [34](#page-39-1).

#### **AutoPlay and the SAS Setup Wizard**

After the System Requirements Wizard runs, you can perform your installation of SAS 9.1.3 Foundation by clicking Install SAS 9.1 Foundation under End User Steps.

SAS Setup will ask for your SAS Installation Data (SID) file, which is sent to your site's SAS Installation Representative by e-mail. The Customer Key and Order number can be found on the Software Order Information sheet in the SAS Installation Kit.

Follow the steps in the window dialogs presented by SAS Setup to complete your installation of SAS 9.1.3 Foundation. For descriptions of the remaining steps in SAS Setup, please see ["Using the SAS Setup Wizard"](#page-44-1) on page [39](#page-44-1).

#### <span id="page-8-1"></span>**The SAS Software Navigator**

For an administrator with multiplatform and/or configuration responsibilities, the SAS Software Navigator (SSN) serves as a better starting point than the more streamlined

<span id="page-9-0"></span>AutoPlay on the **SAS Setup Disk**. The SSN was written in Java, to take advantage of the platform independence offered by that programming language.

In addition to supporting the installation tools described in this chapter, the SAS Software Navigator provides access to online installation and configuration documentation, installation qualification tests, and links to the Install Center, SAS Technical Support, and the installation steps for other platforms.

Administrators who install SAS across a multiplatform and/or multi-machine environment should also refer to the *SAS Intelligence Platform: Planning and Administration Guide* and the *SAS Intelligence Platform: Installation Guide* which are located at http://support.sas.com/documentation/configuration/index.html

#### <span id="page-9-1"></span>*Classifying Your End Users*

Before you deploy SAS software, you should identify the various classes of end users that you will support. End users can be divided into three classes:

1. Client Users

Client users install a minimal set of components on their local PCs, but run the majority of their SAS Software from a network image that you create.

2. Personal Users with Network Access

Personal Users with network access are users who install all SAS software that they will use on their local PCs from a network image that you create.

3. Personal Users without Network Access

Personal Users who do not have access to the network must install all SAS software that they will use on their local PCs using their own set of CDs.

#### <span id="page-9-2"></span>**Client User Model**

Advantages of this model:

- The amount of disk space required to run SAS is minimized.
- Any configuration changes can be done on the server and inherited by all of the clients. Operations such as updating a SAS Installation Data file (including SETINIT) can be managed more efficiently.

Disadvantages of this model:

- All of the clients are dependent on the server to operate. If this server goes down, none of the clients will be able to run SAS.
- There is a strong network dependency for all of the clients. Performance may be hindered due to the amount of network traffic and any additional load on the SAS Server.

#### <span id="page-9-3"></span>**Personal User Model**

Advantages of this model:

- Each copy of SAS is unique and has no dependencies. There are no dependencies on the network or on any one server. The server is used only as a location from which to perform an installation.
- In most cases, personal installations yield the best performance, since all of the files are local to the user's system

Disadvantages of this model:

• All SAS System files are present on each computer that has SAS installed. A large amount of disk space is required so that SAS can run independently.

<span id="page-10-0"></span>• Updates such as renewed SAS Installation Data (including SETINIT) are not automatically inherited by end users. When updates are performed, the server must be updated and then SAS Setup run again to propagate these changes to all of the individual computers.

#### <span id="page-10-1"></span>**CD Distribution**

The Advantage of this model is that CDs containing Customer-Specific Data can be provided to users for an installation, regardless of the user's access to a network or server. This gives an Administrator more control over the products available to users.

The disadvantage of this model is that CDs created this way must be passed around to users, or multiple copies must be made for each user to be able to install SAS.

# <span id="page-10-2"></span>*Retrieving and Using SAS Installation Data*

The SAS Installation Data file includes your company's SETINIT and installation process customization parameters. The SAS Installation Data file is required to install SAS Software.

You can retrieve your SAS Installation Data from a File if you previously saved the SAS Installation Data file that you received via e-mail. At the time of your SAS software order, your designated installation representative receives an e-mail from SAS that includes a text file attachment. This attachment contains your SAS Installation Data file, along with instructions about saving the data to disk.

After the data is saved to disk, both the SAS Administrator Wizard and the SAS Software Navigator can find the SAS Installation Data file.

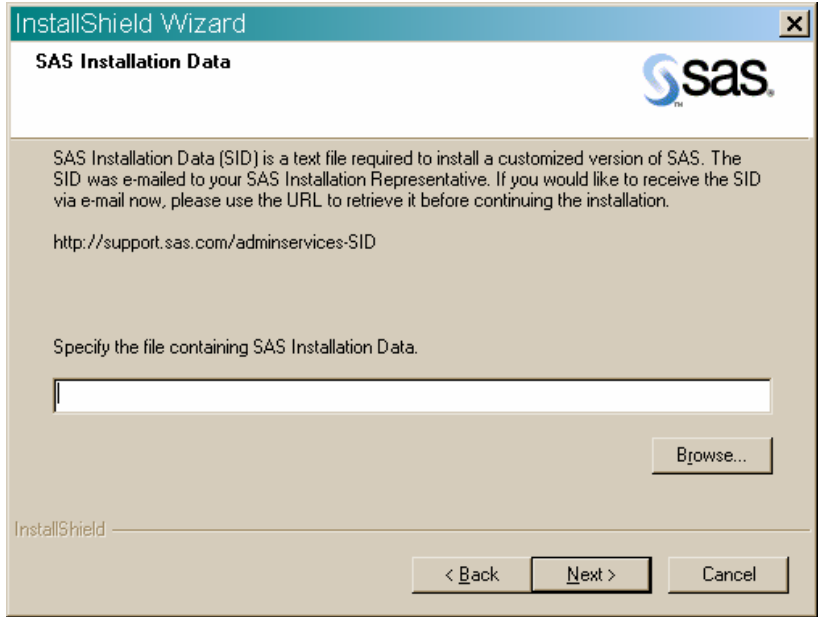

The SAS Installation Data window appears right after the Welcome window.

## <span id="page-11-1"></span><span id="page-11-0"></span>*The SAS Administrator Wizard*

The SAS Administrator Wizard is accessible from the **SAS Setup Disk** and the SAS Software Navigator by selecting the Create a SAS Image for Deployment option. You can also access this wizard by running

<CD Drive>:\SAW\setup.exe

With the SAS Administrator Wizard, you can perform the following tasks:

• Retrieve the SAS Installation Data file (available from the CD or server image; not available from the SSN)

The SAS Installation Data file includes your SETINIT and parameters that customize the installation process to reflect the software you have licensed.

• Support Client SAS Users (available from the SSN's Basic Install and from the CD)

Create a network image, which will act as a fileserver, from which your end users will run SAS. You can use the SAS Administrator Wizard to customize this image so that end users have access to only the software that you select. You can use this image later to quietly prepare end user PCs to run SAS from this image.

• Support Personal SAS Users (available from the SSN's Basic Install and from the CD)

Create a network image, which will act as an installation point, from which your end users will install SAS on their local PCs. You can use the SAS Administrator Wizard to customize this image so that end users will be able to install only the software that you select. You can also use this image later to quietly install SAS locally on end user PCs.

This image will also contain virtual CD images. You can use your favorite CD burning software to burn these CD images. This allows you to create installation CDs for end users who do not have network access.

You will always use the SAS Administrator Wizard interactively to perform one or more of the above tasks. These tasks produce the foundational images used to support deployment of the software in your enterprise, for the three end-user classes described above. The following sections cover use of the wizard to carry out these tasks.

*Note:* SAS 9.1.3 Foundation allows you to integrate each installation with a SAS Metadata server so installation and licensing information can be collected. To take advantage of this functionality, you need to configure a SAS Metadata Server first. Please see [Making an Inventory of all SAS Software During an Installation](#page-73-1) on page [6](#page-73-1)8 for more information.

If you run the SAS Administrator Wizard from the **SAS Setup Disk**, the installation process will include the Retrieve SAS Installation Data window.

The SAS Installation Key and Order Number are required to connect to SAS.COM. You have the option of selecting the checkbox to save a copy of your SAS Installation Data file to disk. This option is useful if you anticipate using the file option to retrieve the SAS Installation Data file in the future.

<span id="page-12-0"></span>As you proceed through the SAS Administrator Wizard, your SAS Installation Data is integrated into the network image that you are creating. This results in end user installations that are customized with the same SAS Installation Data. With the SAS Installation Data file in hand, you can begin to create the appropriate network image(s) to support your end users.

#### <span id="page-12-1"></span>**Creating an Image for Client Users**

This section assumes that you have retrieved the SAS Installation Data file. The material here describes the creation of a network image to support Client Users.

Client Users are users of SAS Software who will run the majority of SAS from a network image that you create. These users require a minimal installation using SAS Setup, and only a small number of components are copied to their local PCs. (If your end users will install the software to their local PCs, see the section [Creating an Image for Personal Users](#page-13-1) on page [8\)](#page-13-1). The SAS Administrator Wizard includes a prompt for specifying your End User Type.

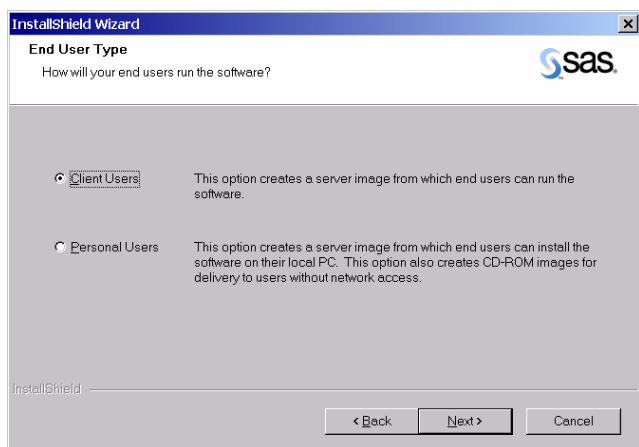

You should select Client Users on this dialog, and continue through the dialogs that follow it. One of these will be the Select Components dialog.

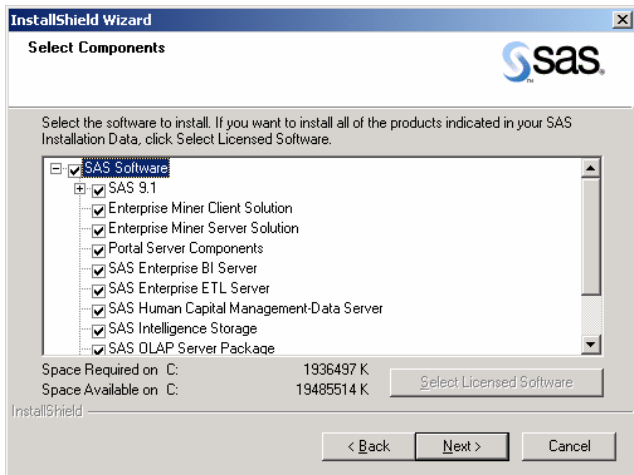

<span id="page-12-2"></span>From the Select Components dialog, you are able to specify the software that your client users will run from the network image. In this way, you can limit the types of software that your client users are able to run.

<span id="page-13-0"></span>By default, the Select Components window opens with all your licensed software selected. The window uses your SAS Installation Data file to determine the software for which you are licensed, and selects only those components. You can click the Select Licensed Software button to return to the default setting.

During an update, only the components that require updating will be selected, and it is not possible to uncheck any of those selections.

It is possible to install software for which you are not currently licensed. You may choose to do this if you anticipate licensing additional software in the future. In this way, the software will be installed and ready for the application of a new SAS Installation Data file.

*Note: Clients of servers gain access to all of the products present on that server. However, if you add products to an existing Server for Clients, the clients of that server must re-run the User Setup from the updated server to gain access to the additional software.* 

> *To do this, end users run the installation from that server (linked off the SAS Setup AutoPlay and the SAS Software Navigator), specifying the same paths used in their initial installation, usually the default values through the Setup. When the Setup completes, users have access to all of the products on the server.*

Once you have selected the desired software, follow the screen dialogs to the end of the SAS Administrator Wizard. The wizard will apply the SETINIT contained in your SAS Installation Data file to prepare the network image for end users who will run SAS Software.

At this point, you have created a network image that is capable of supporting your Client Users with the software mix that you have placed into the image.

From this image, the System Requirements Wizard will be used to prepare your end user machines for SAS Software. SAS Setup will also be used from this image to perform the minimal installation on the client user's PC.

Users who will use this image to install interactively should be instructed to run the AutoPlay from the image you have just created by running:

<Source Path>\Setup.exe

Where *Source Path* is the destination you provided when you created the image.

For more information about the process of installing interactively, refer your users to *User Installation Guide for SAS 9.1.3 Foundation* which is on the **Documentation for Installing and Configuring SAS** CD and on the Install Center Web site, or you can select the "View User Installation Guide" option from the SAS Software Navigator.

#### <span id="page-13-1"></span>**Creating an Image for Personal Users**

This section assumes that you have already retrieved the SAS Installation Data file. The material here describes the creation of a network image to support Personal Users.

Personal Users are users of SAS Software who will install all components that they will use on their local PCs. (If your end users will run the software from the network, see the earlier section in this document, Creating an Image for Client Users, on page  $6$ ).

The SAS Administrator Wizard includes a prompt for specifying your End User Type.

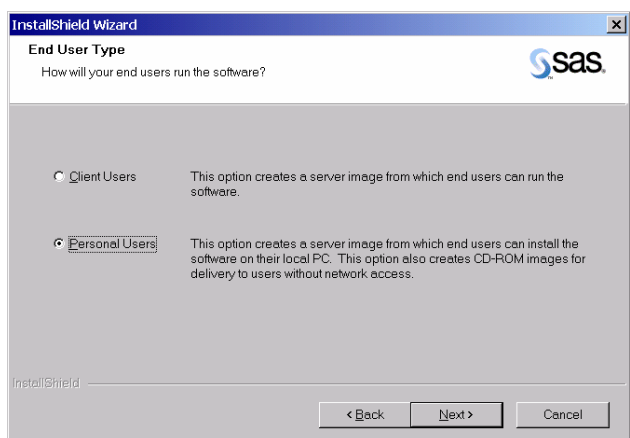

In this example, *Personal Users* is the choice of the two options in the dialog. The Select Components dialog will be one of the windows that follow.

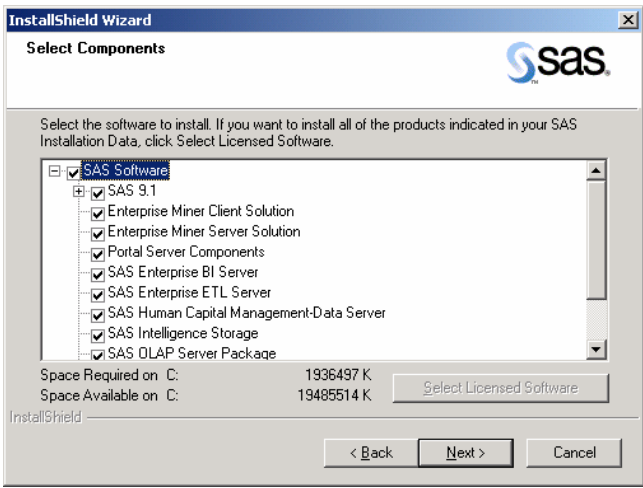

From the Select Components dialog, you are able to specify the software that your Personal Users will be able to install from the network image you are creating. This allows you to limit the software these users can install.

By default, the Select Components window opens with all your licensed software selected. The window uses your SAS Installation Data file to determine the software for which you are licensed, and selects only those components. You can click the Select Licensed Software button to return to the default setting.

During an update, only the components that require updating will be selected, and it is not possible to uncheck any of those selections.

It is possible to install software for which you are not currently licensed. You may choose to do this if you anticipate licensing additional software in the future.

Once you have selected the desired software, follow the screen dialogs to the end of the SAS Administrator Wizard.

At this point, you have created a network image consisting of components that you have selected for installation on the end users' local PCs. From this image, the System

<span id="page-15-0"></span>Requirements Wizard will be used to prepare your end user machines for SAS Software. SAS Setup will then be used from this image to install the software locally on an end user's PC.

Users who will use this image to install interactively should be instructed to run the AutoPlay from the image you have just created by running:

<Source Path>\Disk1\Setup.exe

In this example, *Source Path* is the destination that you provided when you created the image.

For more information about the process of installing interactively, refer your users to *User Installation Guide for SAS 9.1.3 Foundation* which is on the **Documentation for Installing and Configuring SAS** CD and on the Install Center Web site, or you can select the "View User Installation Guide" option from the SAS Software Navigator.

#### <span id="page-15-1"></span>**Creating CDs for Personal Users Without Network Access**

For users who are not connected to the network, you may want to create installation CDs. This method allows you to limit the software that the user is able to install. Each CD would include the SAS Installation Data file that you received from SAS.

The SAS Administrator Wizard automatically creates CD images on the network when the End User Type that you select is Personal User. (See the section, [Creating an Image for](#page-13-1)  [Personal Users](#page-13-1) on page [8](#page-13-1) for information about how to create this image on the network.)

From the image you have created for Personal Users, you will find a folder structure as follows:

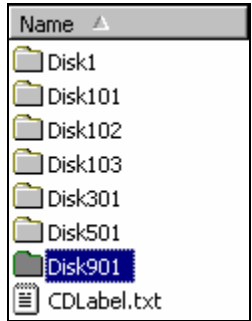

The Disk\* folders contain the contents of each disk that you will need to create using your favorite CD burning software. The contents of each Disk folder should be burned to CD, but not the actual Disk folder itself. Depending upon the software you selected when creating your network image, some of the Disk folders may not be present in your image.

The CDLabel.txt file contains descriptions of the CDs represented by each Disk, so you can label them appropriately as you burn them. It is recommended that you print a copy of this file for your reference.

#### <span id="page-15-2"></span>**Using Maintenance Mode Features**

If your organization already has a Server installation of SAS software in place, Maintenance Mode allows you to update the SAS Installation Data file on the server image. This process is an efficient way to make updated an SAS Installation Data file available to a large number of users. For complete instructions, please see "[Using Maintenance Mode to Update SAS](#page-70-2)  [Installation Data on the Server Image"](#page-70-2) on page [65](#page-70-2).

<span id="page-16-0"></span>Maintenance Mode can also be the starting point for recording a quiet.ini when SAS Setup will be used with Quiet Mode. For more information, please see "[Using Maintenance Mode to](#page-71-2)  [Create a Quiet Record File](#page-71-2)" on page [66](#page-71-2).

# <span id="page-16-1"></span>*The System Requirements Wizard*

The System Requirements Wizard must be run on every machine prior to the installation of SAS Software. This wizard ensures that a machine meets the minimum system requirements for the software by performing the following tasks:

- Analyzes the PC to determine deficiencies in system software
- Reports on system software deficiencies
- Updates system software to the minimum required level
- Reboots the system between updates as necessary
- Optionally supports Automatic Logon, eliminating the need for users to manually logon between each reboot. Please note that supplying a blank password to logon will disable the Automatic Logon feature. (For more information on Automatic Logon, refer to Microsoft Knowledge Base Articles #Q310584, #Q97597, and #Q234572.)

The System Requirements Wizard may be run in one of two modes:

1. Interactive Mode

Requires a user to be present to respond to prompts.

2. Quiet Mode

Does not require a user to be present at the machine. This mode can be useful when used in a login script, in conjunction with management packages such as Microsoft SMS, Tivoli, or with any other in-house solution used for managing software on your PCs.

The next section covers interactive use of the System Requirements Wizard and will familiarize you with the prompts a user would normally encounter. Following this, the process of automating responses to these prompts is covered. Automation facilitates Quiet Mode operation of the wizard, which is highly recommended for large-scale enterprise deployment.

#### <span id="page-16-2"></span>**Interactive Use of the System Requirements Wizard**

The System Requirements Wizard can be used interactively from either the AutoPlay on the **SAS Setup Disk** or from SAS Software Navigator by selecting the Verify System Requirements option. This wizard can also be run by one of the following commands, depending upon the type of end user:

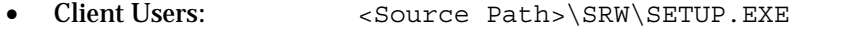

- Personal Users: <Source Path>\Disk1\SRW\SETUP.EXE
	- CD-ROM Users: < CD Drive>:\SRW\SETUP.EXE from the SAS Setup CD

In these examples, *Source Path* is the network location you specified when using the SAS Administrator Wizard to create the network image.

Once the wizard has examined the system, it will display a list of system components that require updating, if there are any.

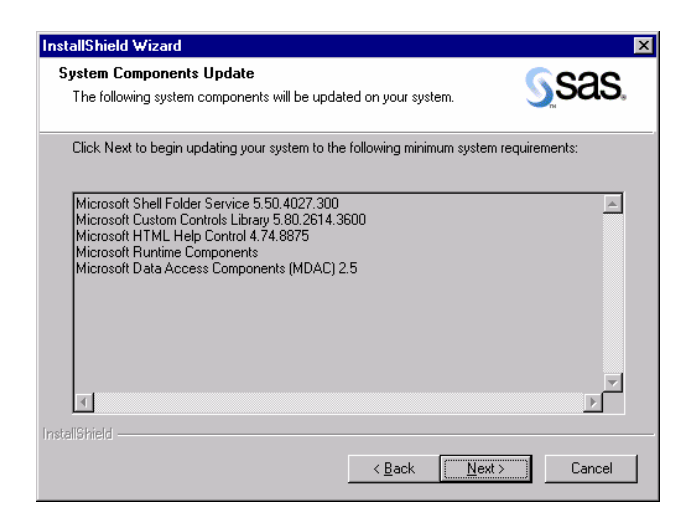

If the system meets the minimum system requirements, the wizard will display a message to that effect, and will not perform any updates.

If updates are required, one or more reboots may also be necessary to update components that are in use by the operating system. Unfortunately, rebooting the system is the only reliable way to release these in-use files for updating.

To minimize user interaction during reboots, the System Requirements Wizard supports Auto Logon. Auto Logon temporarily stores a valid User ID and Password in the Windows Registry during reboots. This User ID and Password combination is used to automatically log on to the system between any required reboots, and is cleared from the registry after each logon. As the wizard requires additional reboots, the combination is used again. After the final reboot, the User ID and Password *are no longer present* in the Windows Registry. (For more information on Auto Logon, refer to Microsoft Knowledge Base Articles #Q310584, #Q97597, and #Q234572.)

In order for Auto Logon to function properly, your PC must not have a hardware password enabled. A hardware password would prevent the reboots that may be necessary for a successful update of your system components.

The System Requirements Wizard will prompt for your Automatic Logon credentials.

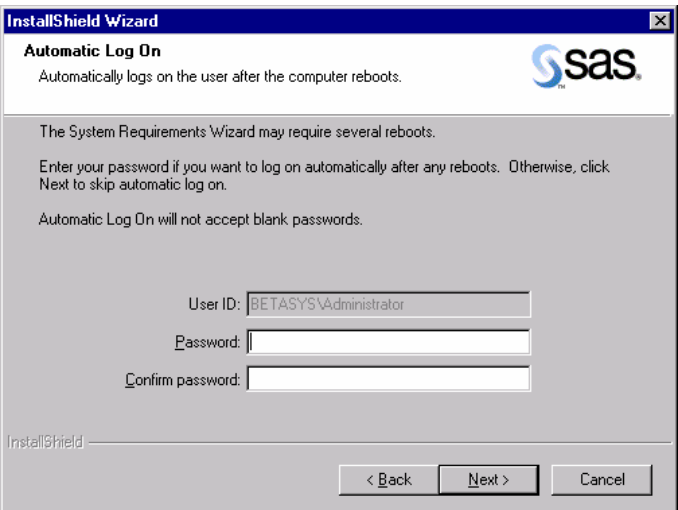

<span id="page-18-0"></span>If you want to use Automatic Log On, you must specify a password here. If you do not wish to use the Auto Logon feature, you may simply click Next on this dialog, leaving the User ID and Password fields blank. A blank password disables the Auto Logon feature.

The wizard will perform the appropriate system updates, and reboot the machine as necessary. If you did not use the Auto Logon feature, a manual logon will be necessary between reboots.

Once the system meets the minimum system requirements, the wizard will display a Finish dialog.

#### <span id="page-18-1"></span>**Quiet Mode and the System Requirements Wizard**

For large-scale enterprise deployment, it would be impractical to require an administrator or user at each machine when system components are updated. To meet this need, the System Requirements Wizard supports Quiet Mode.

Quiet Mode allows you to provide all of the responses that would normally be supplied to the wizard when running interactively, but without the presence of a user. To familiarize yourself with the prompts that the wizard would normally present to the user, review the section that starts on page [1](#page-16-2)1, Interactive Use of the System Requirements Wizard.

To run the System Requirements Wizard in Quiet Mode, a single command line must be run on the machine where you want the system requirements updated.

The source path of the command to be run will vary, depending upon the type of end user:

- Client Users: < Source Path>\SRW\SETUP.EXE
- Personal Users: <Source Path>\Disk1\SRW\SETUP.EXE

The command line arguments to the wizard are the same, independent of the source path used above. Usage is shown below:

```
Usage: \dots \SRW\SETUP.EXE -s -f2"<LogFile>" "QuietLog:<LogFile>" 
          "LogFile:<Full Path To Detailed LogFile>" 
          ["AutoID:MyUserID" "AutoPwd:MyPassword" 
          "AutoDomain:MyDomain"] 
For example:
```

```
 M:\MyNetDrive\SRW\Setup.exe -s 
 -f2"C:\Temp\Log.txt" "QuietLog:C:\Temp\Log.txt" 
"LogFile:C:\Temp\DetailedLog.txt"
 "AutoID:JohnDoe" "AutoPwd:Jane" 
 "AutoDomain:DoeCompany"
```
*Note:* While the Auto\* arguments are optional, omitting them will result in the wizard not continuing to completion until someone manually logs onto the machine.

The *-f2* and *QuietLog* options are required, and they must be fully qualified paths to the log file that you wish to have created. This log file contains an account of dialog flow response. While it must be created, it can generally be ignored.

By comparison, the *LogFile* option is very important and is used to specify where the detailed log of the quiet installation should be placed.

<span id="page-19-0"></span>This command can be used in the login script for your target users, in a Microsoft SMS package, or in any other way that results in it being run on the end user's machine without requiring their presence. For more information, please refer to the chapter " Installing SAS using Microsoft System Management Server 2.0" on page [48](#page-53-4).

For examples of how Quiet Mode might be used from a batch script, see the following files:

- sas\core\sasinst\examples\goquiet.cmd.txt
- sas\core\sasinst\examples\sasquiet.cmd.txt
- sas\core\sasinst\examples\srwquiet.cmd.txt
- *Note:* If you are reviewing these files from a network image, the path will include Disk1 before sas\core. Otherwise, they will be located on the Setup disk.

When the System Requirements Wizard runs, it installs the JRE silently. As part of this process, the System Requirements Wizard sets the location for the shared files, if that has not already been specified for the user. If you want to specify the shared files location, run the JRE installation manually. For more information, refer to [SAS Shared Files](#page-42-2) on page [37](#page-42-2).

#### <span id="page-19-1"></span>*SAS Setup*

SAS Setup™ performs the actual installation of the software, and must be run on every machine where the SAS Software will run, even if the machine will be running the majority of the software from a network image (as is the case for your client users).

SAS Setup may be run in one of three modes:

- 1. Interactive Mode Requires that a user be present to respond to prompts.
- 2. Record Mode

Prepares a quiet record file for use with Quiet Mode. This mode is run by the administrator, and interactively records the component selections in the quiet record file. Record Mode defaults all other responses, and allows the administrator to edit these directly in the quiet record file.

3. Quiet Mode

Uses a quiet record file (created in Record Mode) to run SAS Setup in an unattended fashion. Quiet Mode is intended for use in any context that does not require a user to be present at the machine. This can be useful when used in a login script, in conjunction with management packages such as Microsoft SMS (as described on page [48](#page-53-4)), Tivoli, or with any other in-house solution used for managing software on your PCs.

The next section covers interactive use of SAS Setup, to familiarize you with the prompts a user would normally encounter. The following section discusses automation of the responses to these prompts using Record Mode and Quiet Mode. For large-scale enterprise deployment, Record Mode and Quiet Mode are highly recommended.

#### <span id="page-19-2"></span>**Interactive Use of SAS Setup**

SAS Setup is accessible for interactive use from AutoPlay on the **SAS Setup Disk** or the SAS Software Navigator by selecting the option Install The SAS Software Foundation. This wizard can also be run by one of the following commands, depending on the type of end user:

- <span id="page-20-0"></span>• Client Users: < Source Path>\SAS\SETUP.EXE
	- Personal Users: < Source Path>\Disk1\SAS\SETUP.EXE
- CD-ROM Users: <CD Drive>:\SAS\SETUP.EXE

In these examples, *Source Path* is the network location you specified when using the SAS Administrator Wizard to create the network image.

The text below does not cover every dialog a user will encounter, but focuses on some of the more important ones.

#### <span id="page-20-1"></span>**Providing the SAS Installation Data**

This section applies only to users installing the software locally (either from a network image you have created or from CD-ROM). Client users will not see the prompts in this section.

The SAS Installation Data file is required for your Personal Users to complete the final installation of SAS software. Personal Users installing interactively depend upon you to provide them with the SAS Installation Data file needed to complete the installation.

When you created the network image using the SAS Administrator Wizard, the SAS Installation Data file you provided (via the saved e-mail attachment) was integrated into the installation image. In the case of CD-ROM users, the data was integrated into the CD-ROMs you created. As a result, when your end users run SAS Setup interactively, they will be prompted with the Existing and File options for retrieving the SAS Installation Data file for their installation:

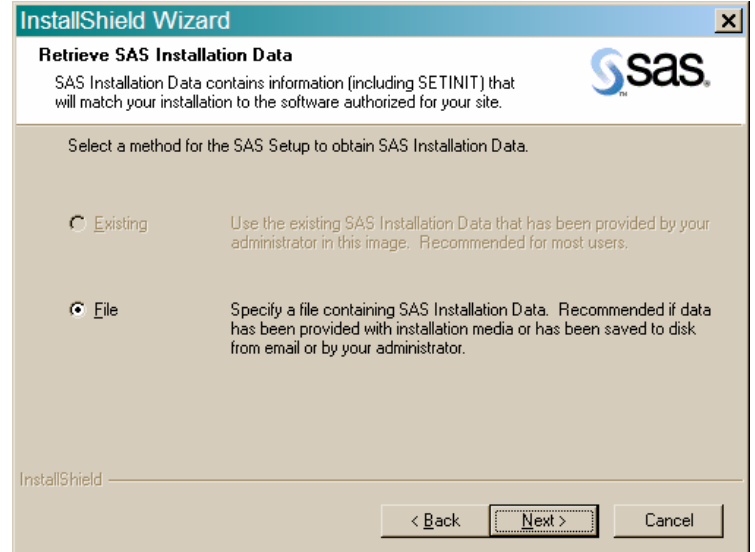

SAS Setup will default to the Existing option, since your end users will most often use the existing SAS Installation Data file that you placed in the network or CD image. The File option is provided in the event that you have saved your SAS Installation Data file to a separate disk location, and would like to instruct your users to access the data from that location.

#### <span id="page-20-2"></span>**Selecting the Software to Install**

Users will be prompted for the software to install only if they are installing the software locally. In this case, they will have an opportunity to select from the software that you placed in the network image.

<span id="page-21-0"></span>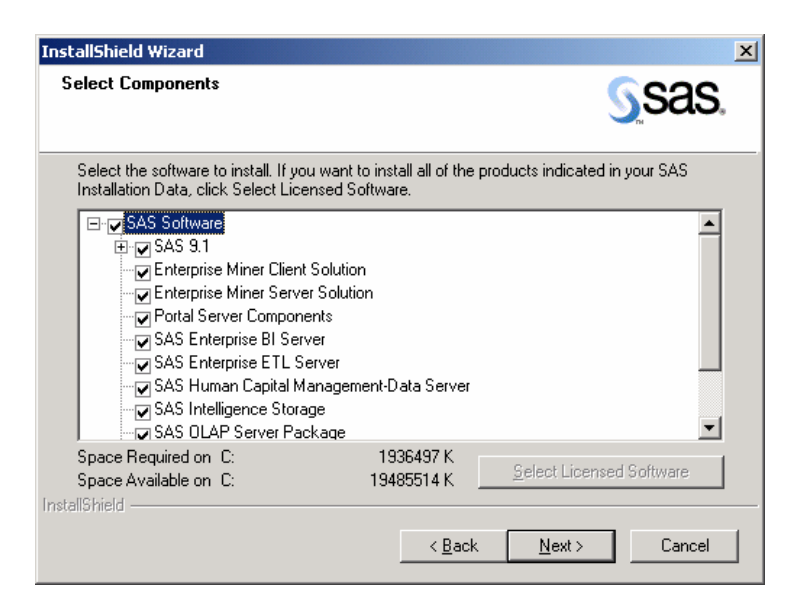

From the Select Components dialog, interactive users are able to specify the software that they would like to install to their local machines.

The Select Licensed Software button uses the SAS Installation Data file that you provided to determine which software is licensed, and pre-selects just those components. Any nonlicensed components that you placed into the network image when you created it will also be available for installation to the user here.

If your end users are running SAS Setup from an image created for Client Users, they will not be prompted to select software to install, but will have access to the software that you placed in the network image when you created it. Only a minimal set of required components will be installed locally on their machine.

#### <span id="page-21-1"></span>**Using Record Mode with SAS Setup**

Unlike the System Requirements Wizard, SAS Setup prompts for many user responses during interactive use. When using SAS Setup in Quiet Mode, these responses are too numerous to be specified on a single Quiet Mode command line. Instead, they are specified in a file, which is created using Record Mode.

To launch SAS Setup in Record Mode, issue one of the following commands (without the parenthetical comment), depending upon the type of end user:

- Client Users: <Source Path>\SAS\SETUP.EXE record
- Personal Users: < Source Path>\Disk1\SAS\SETUP.EXE record

SAS Setup will prompt you for the location where your quiet record file will be placed.

<span id="page-22-0"></span>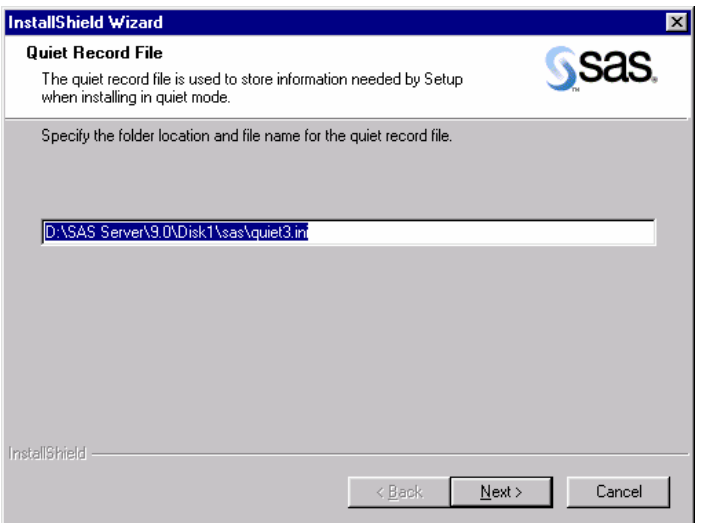

It is recommended that you choose the default, which places the file in the main directory of the network image you will be installing from. Remember this quiet record file location, as it will be needed for running SAS Setup in Quiet Mode.

You will then be prompted to select the software components that you want this quiet record file to select during Quiet Mode. Refer to the earlier section, [Selecting the Software to Install](#page-20-2) on page [1](#page-20-2)5.

# <span id="page-22-1"></span>**Editing the Quiet Record File in Record Mode**

After selecting the software to install, SAS Setup will present you with the Quiet Mode quiet record file it has created for you.

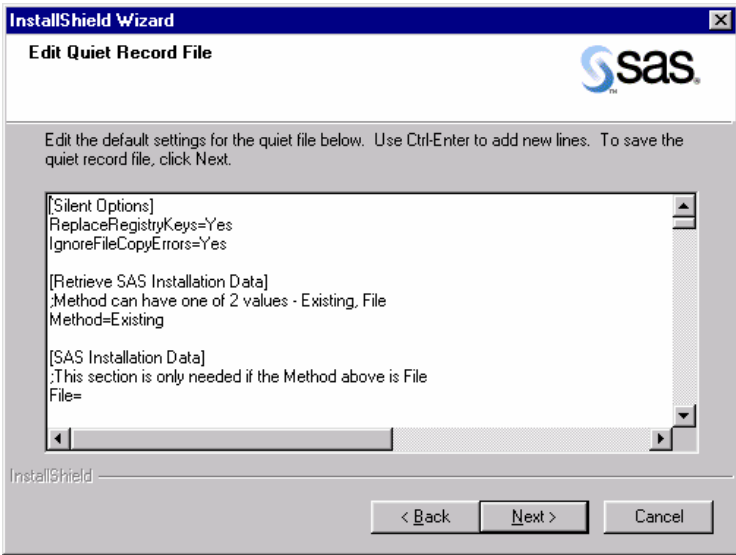

The quiet record file presented here contains the software you have selected, along with the default settings for other values needed for the final installation. It is important that you review this file completely. For example, you may want to change the destination path where the software will be installed.

<span id="page-23-0"></span>Do not edit any settings below the warning line. If you want to change the selected components while in Record Mode, click the Back button to return to the *Select Components* dialog and make new selections. Otherwise, you must record a new quiet record file to change these settings. Changes made to this information by any other means could invalidate the quiet record file.

After you finish editing the quiet record file and click Next, Record Mode will finish. (If you prefer, you can complete Record Mode, and edit the file later in your favorite text editor.)

You now have a quiet record file for use with Quiet Mode, which is addressed in the next section.

#### <span id="page-23-1"></span>**Using Quiet Mode with SAS Setup**

For large-scale enterprise deployment, it would be impractical to require an administrator or user at each machine during installation. To meet this need, SAS Setup supports Quiet Mode.

Quiet Mode works in conjunction with Record Mode (see above) to provide a way to install without requiring the presence of a user. To familiarize yourself with the prompts the wizard would normally present to the user, review the section [Interactive Use of SAS Setup](#page-19-2) on page [1](#page-19-2)4.

To run SAS Setup in Quiet Mode, a quiet record file must have been created using Record Mode (see above), and a single command line run on each machine on which you will run the SAS software.

The source path of the command to be run will vary, depending upon the type of end user:

- Client Users: < Source Path>\SAS\SETUP.EXE
- Personal Users: <Source Path>\Disk1\SAS\SETUP.EXE

The command-line arguments to SAS Setup are the same, independent of the source path used above. Usage is shown below:

Usage: "...\SAS\SETUP.EXE" -s quietfile="<full path to quiet file>" -f2"<full path to log file>"

For example:

```
M:\MyNetDrive\SAS\Setup.exe -s 
quietfile="M:\MyNetDrive\SAS\quiet.ini" 
-f2"C:\TEMP\QUIET.LOG"
```
*Note:* The -f2 option specifies where the log file should be created. In this case, the option is required. Use this switch to specify a valid location where you have write permission. Without a valid location and write permission, Setup may terminate with no indication of failure.

This command can be used in the login script for your target users, in a Microsoft SMS package, or in any other method that allows it to be run on the end user's machine without requiring their presence.

For examples of how quiet mode might be used from a batch script, see the following files:

- sas\core\sasinst\examples\goquiet.cmd.txt
- sas\core\sasinst\examples\sasquiet.cmd.txt
- sas\core\sasinst\examples\srwquiet.cmd.txt

<span id="page-24-0"></span>*Note:* If you are reviewing the files listed above from a network image, the path will include Disk1 before sas\core. Otherwise, they will be located on the Setup disk.

#### <span id="page-24-1"></span>**Checking Status in Quiet Mode**

Just as important as installing quietly is determining the success or failure of the Quiet Mode installation. While Quiet Mode is working, you can open your Windows Task Manager and view the Processes tab. If a Setup is running, you will see IKernel.exe and setup.exe among the processes.

You can also use the -silentstatus option to follow the progress of a Quiet Mode installation. When you run -silentstatus, a small gray window appears with a description of each activity as it is performed. If you use the -silentstatus option, make sure that the upper right-hand corner of your desktop is visible, since the window will not display over existing content.

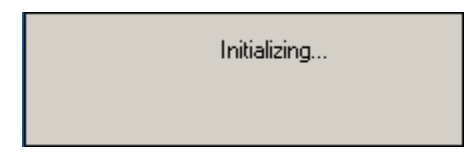

Note: The -silentstatus option is available for SAS Setup in Quite Mode, but not the System Requirements Wizard in Quiet Mode.

After Quiet Mode finishes, the System Requirements Wizard and SAS Setup both provide the results of their Quiet Mode execution in two ways:

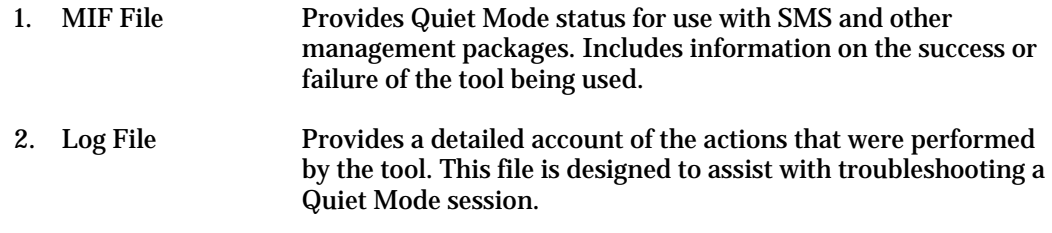

## <span id="page-24-2"></span>**The MIF File in Quiet Mode**

The Management Information File (MIF file) is created during Quiet Mode to allow you to determine the success or failure of either the System Requirements Wizard or SAS Setup. This file contains information typically used by Microsoft SMS, but usable by any process that determines the success or failure of an installation.

The MIF file is always written to the Temp directory, and is named STATUS. MIF by default. You may override this name by adding the -m<FileName> option to the Quiet Mode command line.

*Note:* The *FileName* parameter does not include a path or extension.

The MIF file contains a series of START and END sections, which define certain attributes related to the tool's execution. Of specific interest to determine the success or failure of the tool is the section called "InstallStatus," similar to the following:

```
START GROUP 
    NAME = "InstallStatus" 
    ID = 2 CLASS = "MICROSOFT|JOBSTATUS|1.0"
```

```
 START ATTRIBUTE 
     NAME = "Status" 
    ID = 1 ACCESS = READ-ONLY 
     STORAGE = SPECIFIC 
     TYPE = STRING(32) 
     VALUE = "Success" 
   END ATTRIBUTE 
   START ATTRIBUTE 
     NAME = "Description" 
    ID = 2 ACCESS = READ-ONLY 
     STORAGE = SPECIFIC 
     TYPE = STRING(255) 
     VALUE = "Installation Successful." 
   END ATTRIBUTE 
 END GROUP
```
The Status and Description fields, along with their corresponding values, provide information on the results of the installation. In this example, the installation was successful, as indicated by the bold items above.

For a failure, the fields above might be set as follows:

```
NAME = "Status" 
VALUE = "Failed" 
NAME = "Description" 
VALUE = "Installation aborted by the user."
```
If the MIF file indicates success, then there is no need to be concerned with the log file. If the MIF file indicates that the installation failed, and you feel more troubleshooting is necessary, you will need to review the log file.

#### <span id="page-25-1"></span>**The Log File in Quiet Mode**

The log file provides you with much more detail about the actions that took place during the execution of the tool. This file is helpful when troubleshooting Quiet Mode.

The System Requirements Wizard log file is written to the location specified by the LogFile option given on the Quiet Mode command line.

A sample log file follows:

```
1-8-2002 11:00:01: Operating System: Windows NT 
1-8-2002 11:00:01: Windows NT Service Pack: Service Pack 5 
1-8-2002 11:00:01: 
1-8-2002 11:00:01: Validating Microsoft Shell Folder Service 
5.50.4027.300... 
1-8-2002 11:00:01: File Comparison of: 
D:\WINNT\System32\shfolder.dll 
1-8-2002 11:00:01: System Value: 5.0.2314.1000 
1-8-2002 11:00:01: Comparison: #LESSTHAN# 
1-8-2002 11:00:01: Required Value: 5.50.4027.300 
1-8-2002 11:00:01: Comparison FAILED 
1-8-2002 11:00:01: 
1-8-2002 11:00:01: Validating Microsoft Internet Explorer 5.0... 
1-8-2002 11:00:01: Registry Comparison of: 
HKEY_LOCAL_MACHINE\SOFTWARE\Microsoft\Internet Explorer\Version
```

```
1-8-2002 11:00:01: System Value: 5.00.2314.1003 
1-8-2002 11:00:01: Comparison: #LESSTHAN# 
1-8-2002 11:00:01: Required Value: 5.00.2314.1003 
1-8-2002 11:00:01: Comparison PASSED 
1-8-2002 11:00:01: 
1-8-2002 11:00:01: Validating Microsoft Custom Controls Library 
5.80.2614.3600... 
1-8-2002 11:00:01: File Comparison of: 
D:\WINNT\System32\comctl32.dll 
1-8-2002 11:00:01: System Value: 5.80.2314.1000 
1-8-2002 11:00:01: Comparison: #LESSTHAN# 
1-8-2002 11:00:01: Required Value: 5.80.2614.3600 
1-8-2002 11:00:01: Comparison FAILED 
1-8-2002 11:00:02: 
1-8-2002 11:00:02: Validating Microsoft HTML Help Control 
4.74.8875... 
1-8-2002 11:00:02: File Comparison of: 
D:\WINNT\System32\hhctrl.ocx 
1-8-2002 11:00:02: System Value: 4.73.8412.0 
1-8-2002 11:00:02: Comparison: #LESSTHAN# 
1-8-2002 11:00:02: Required Value: 4.74.8875.0 
1-8-2002 11:00:02: Comparison FAILED 
1-8-2002 11:00:02: 
1-8-2002 11:00:02: Validating Microsoft Runtime Components... 
1-8-2002 11:00:02: File Comparison of: 
D:\WINNT\System32\mfc42.dll 
1-8-2002 11:00:02: System Value: 4.2.0.6068 
1-8-2002 11:00:02: Comparison: #LESSTHAN# 
1-8-2002 11:00:02: Required Value: 6.0.8447.0 
1-8-2002 11:00:02: Comparison FAILED 
1-8-2002 11:00:02: 
1-8-2002 11:00:02: Validating Microsoft Runtime Components... 
1-8-2002 11:00:02: 
1-8-2002 11:00:02: Validating Microsoft Data Access Components 
(MDAC) 2.5... 
1-8-2002 11:00:02: Registry Comparison of: 
HKEY_LOCAL_MACHINE\SOFTWARE\Microsoft\DataAccess\FullInstallVer
1 - 8 - 2002 1\overline{1}:00:02: System Value:
1-8-2002 11:00:02: Comparison: #LESSTHAN# 
1-8-2002 11:00:02: Required Value: 2.50.4403.12 
1-8-2002 11:00:02: Comparison FAILED 
1-8-2002 11:00:02: 
1-8-2002 11:00:02: Validating Microsoft Jet 4.0 Components... 
1-8-2002 11:00:02: 
1-8-2002 11:00:02: Installing Microsoft Shell Folder Service 
5.50.4027.300... 
1-8-2002 11:00:02: 
1-8-2002 11:00:02: Installing Microsoft Custom Controls Library 
5.80.2614.3600... 
1-8-2002 11:00:03: This update has required a reboot. 
Rebooting... 
1-8-2002 11:05:13: 
1-8-2002 11:05:13: Installing Microsoft HTML Help Control 
4.74.8875... 
1-8-2002 11:05:16: 
1-8-2002 11:05:16: Installing Microsoft Runtime Components... 
1-8-2002 11:05:24: This update has required a reboot. 
Rebooting...
```
<span id="page-27-0"></span>The SAS Setup log file is created after any SAS installation is performed, and is always named SASSETUP.LOG.

The SAS Setup log file can be found in the destination directory for the SAS software installation, if the installation succeeded. If the installation failed, SASSETUP.LOG will be found under the TEMP directory.

# <span id="page-27-1"></span>*Updating Your SAS Installation*

If you have installed SAS 9.1 or SAS 9.1.2, there are some options to consider as you plan for your installation of SAS 9.1.3.

In the case of a Personal installation, there can be only one SAS 9.1 release (SAS 9.1, SAS 9.1.2, or SAS 9.1.3) installed per PC. It is not possible to maintain your current SAS software on the same computer with your new SAS software. However, if multiple server images would be useful in your organization, it is possible to maintain more than one SAS Administrator Wizard installation on a single machine.

Here is a table that describes the upgrade options available for several SAS installation types:

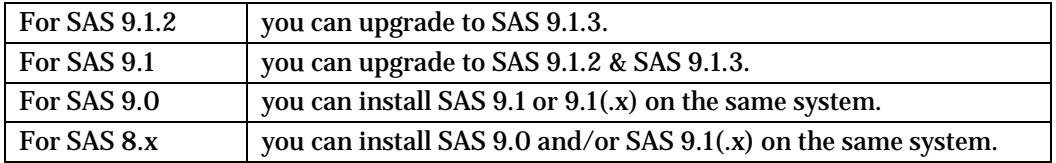

Pre-production software must be uninstalled before you install the production quality version of that software.

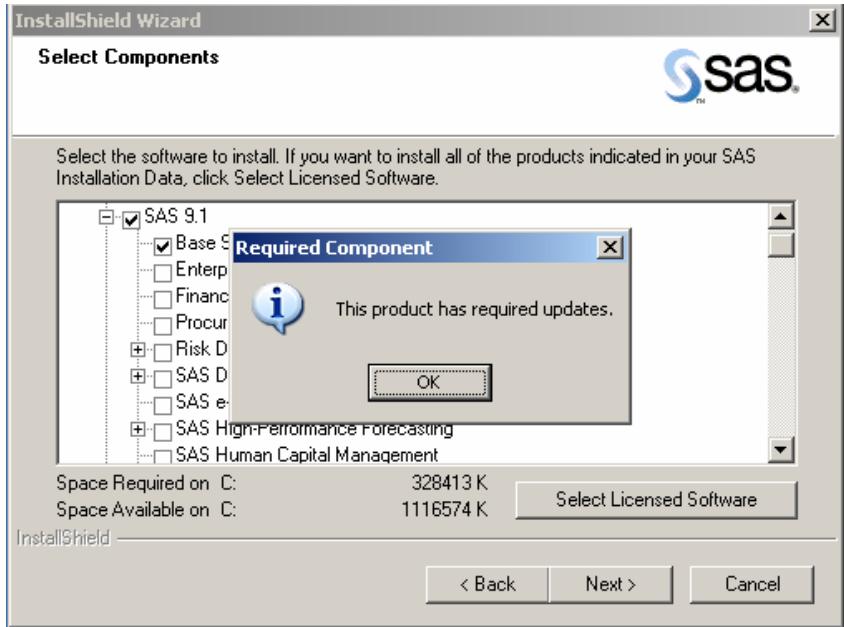

In any type of SAS software update, SAS Setup will not allow you to deselect the name of a SAS product for which an update is required.

<span id="page-28-0"></span>In addition, certain windows in SAS Setup are skipped during an update, since Setup expects that an update will use the established locations for data and temporary files.

#### <span id="page-28-1"></span>**SAS Administrator Wizard Updates SAS 9.1.3**

In the case of a server installation, there are four installation paths that can be followed as you use the SAS Administrator Wizard:

- 1. New Personal Server
- 2. New Client Server
- 3. Update Personal Server
- 4. Update Client Server

Depending on the update path you choose and your previous server installation(s), your current SAS 9.1 and 9.1.2 software can be updated to SAS 9.1.3, or these previous SAS installations can be maintained.

When the SAS Administrator Wizard asks for directory locations for an update installation, you must select the locations that were used in the prior installation.

If you create a new personal server image and you plan to perform update deployments from that server, make sure that all products currently used will be updated. The updated server must contain a product set that matches the personal image on the respective systems that will be used to run the server installation.

#### <span id="page-28-2"></span>**Quiet Update Requirements**

For quiet updates to be successful, you must update the server image that was used originally for recording quiet installations.

In addition, you will need to record a new quiet. ini file. Due to upgrade considerations, recording a quiet.ini file on a system that already has SAS 9.1 or SAS 9.1.2 installed is not recommended, as this may limit the product selection process.

For more information on quiet installations, please see "[Using SAS Setup in Quiet Mode](#page-49-1)" on page [44](#page-49-1).

# <span id="page-29-1"></span><span id="page-29-0"></span>**Part II: Installation and Deployment Instructions**

# <span id="page-29-2"></span>*Using the SAS 9.1.3 Foundation Installation Tools*

For an administrator, there can be many challenges in performing a large enterprise-wide deployment of system updates and SAS software. With SAS 9.1.3 Foundation Windows installation tools, you can overcome these challenges and meet the needs of end users. These tools include the SAS Administrator Wizard, the System Requirements Wizard, and SAS Setup.

Using the tools, you can perform all these installation roles:

- Deploy operating system updates and SAS software to thousands of machines quietly, using the software management system of your choice (SMS, Tivoli, network login script, etc).
- Support interactive Personal Users who will install a local image of SAS to their PC.
- Support client users who will run a customized subset of SAS software from a network image.
- Provide custom installation CDs to users who do not have network access.

AutoPlay on the **SAS Setup Disk** and the SAS Software Navigator both provide direct access to the interactive functionality available in the installation tools.

The SAS Administrator Wizard allows administrators to integrate the SAS Installation Data file and prepare network images for use by their client and personal SAS users. The wizard can also prepare CD-ROM images for use by users without network access.

The System Requirements Wizard ensures that the minimum system requirements for SAS software are met on a machine that is expected to run the software.

SAS Setup installs the software for both client and personal SAS software users.

Quiet Mode may be used with both the System Requirements Wizard and SAS Setup to install system components and SAS software without requiring a user to be present at the machine.

Using these tools together, you can meet the challenges of SAS deployment within your organization.

# <span id="page-29-3"></span>*Installing SAS from the SAS Setup Disk*

While there are several ways to launch an enterprise deployment of SAS 9.1.3 Foundation, the **SAS Setup Disk** can be used for an installation of SAS 9.1.3 Foundation in its simplest form.

If you want to install SAS 9.1.3 Foundation using the **SAS Setup Disk**, follow these steps:

- 1. Make sure that you are logged in as the Administrator.
- 2. Locate the **SAS Setup Disk** in the media container(s) of the Installation Kit.
- *Note:* If the SAS Software Navigator is running from the **SAS Software Navigator Disk**, close this application by clicking the 'X' in the upper right-hand corner. In order for the **SAS Setup Disk** to autoplay, the SAS Software Navigator must be closed.
- 3. Insert the **SAS Setup Disk** in your CD-ROM drive.

<span id="page-30-0"></span>SAS Autoplay launches from the **SAS Setup Disk**.

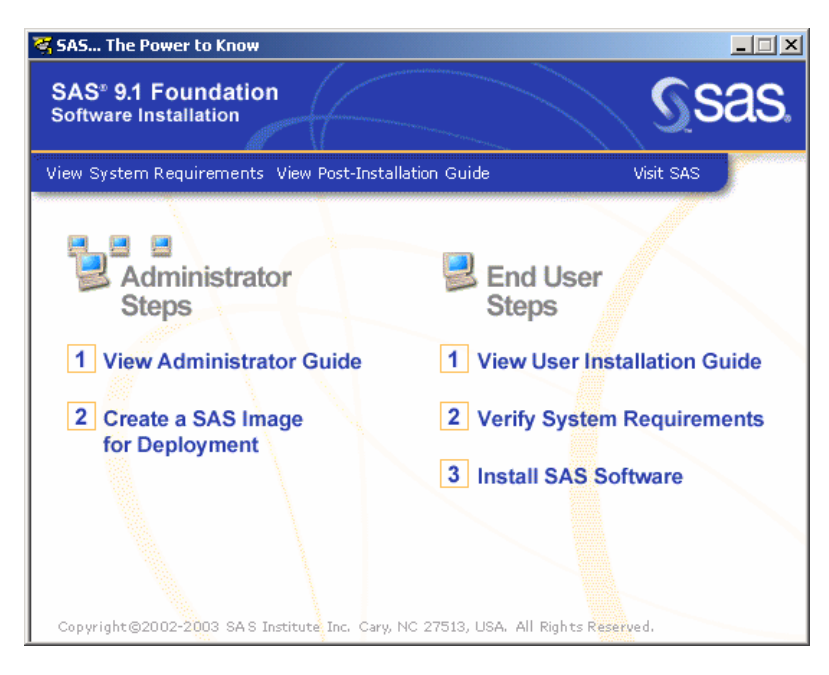

The Autoplay menu displays links that you need to continue your installation. The links under the heading End User Steps include "Verify System Requirements" and "Install SAS Software."

While you can proceed by selecting either of these links, "Verify System Requirements" is recommended. This choice runs a tool that installs system updates if they are needed. If you begin an installation on a system that does not meet the minimum system requirements, the installation process will not continue until this tool runs.

#### <span id="page-30-1"></span>**Run the System Requirements Wizard**

To use this tool, click on "Verify System Requirements" under the End User Steps. If you are asked to choose a Setup language, select one from the menu in the window.

For descriptions of the remaining steps in the SRW, please see the chapter Using [the System](#page-39-1)  [Requirements Wizard](#page-39-1) on page [34](#page-39-1).

The System Requirements Wizard indicates if updates are required, and if so, which products will be installed. If your computer needs updated software, a reboot may be required.

# <span id="page-30-2"></span>**Run the SAS Setup Wizard**

After the System Requirements Wizard runs, you can perform your installation of SAS 9.1.3 Foundation.

- 1. Return to the SAS Setup AutoPlay menu.
- 2. Under End User Steps, click on Install SAS 9.1 Foundation.
- 3. SAS Setup begins with a Welcome screen. Click Next on this screen.
- 4. Retrieve your SAS Installation Data file.

The SAS Installation Data (SID file) is sent to your site's SAS Installation Representative by email. The Customer Key and Order number can be found in the SAS Installation Kit, on the SAS Order Information sheet.

Follow the steps in the window dialogs presented by SAS Setup to complete your installation of SAS 9.1.3 Foundation. For descriptions of the remaining steps in SAS Setup, please see ["Using the SAS Setup Wizard"](#page-44-1) on page [39](#page-44-1).

# <span id="page-32-1"></span><span id="page-32-0"></span>**Using the SAS Administrator Wizard**

The SAS Administrator Wizard is a tool that helps administrators perform the tasks that are required when SAS is deployed throughout an organization.

These tasks include the creation of a Server (for Client Users) and/or a Network Location (for Personal Users and CD distribution). In addition, the SAS Administrator Wizard can be used to obtain customer-specific data such as SETINIT data from a SAS e-mail for distribution in an organization.

#### <span id="page-32-2"></span>**Starting the SAS Administrator Wizard**

There are several ways to start the SAS Administrator Wizard. Here are three of them:

- 1. From AutoPlay on the **SAS Setup Disk**, choose Create a SAS Image for Deployment.
- 2. From the SAS Software Navigator, choose Create a SAS Image for Deployment.
- 3. From the SAW directory, run setup.exe

#### <span id="page-32-3"></span>*SAS Administrator Wizard Windows*

This section describes the steps required to deploy a SAS image so end users can install and run SAS. Administrators respond to the dialogs as each window is presented.

#### <span id="page-32-4"></span>**Sequence of SAW Windows**

Indented dialog titles represent windows that may not be a part of your installation.

[Welcome to the SAS Administrator Wizard](#page-33-0)  [SAS Installation Data](#page-33-1)  [End User Type](#page-34-0)  [Setup Status](#page-38-0) [Language Selections](#page-35-0)  [Network Location](#page-35-1) [Select Components](#page-35-2)  [Select File Types](#page-36-0) [SAS Metadata Server](#page-37-2) [Start Copying Files](#page-37-3)  [Setup Status](#page-38-0) [SAS Administrator Wizard Complete](#page-37-4)

#### <span id="page-32-5"></span>**SAS Administrator Wizard Dialogs & Directions**

Most of the windows described below offer directions printed here in bold text. These choices represent the quickest method for deployment.

As in the list of dialog titles above, the indented window descriptions below represent windows that may not be a part of your installation.

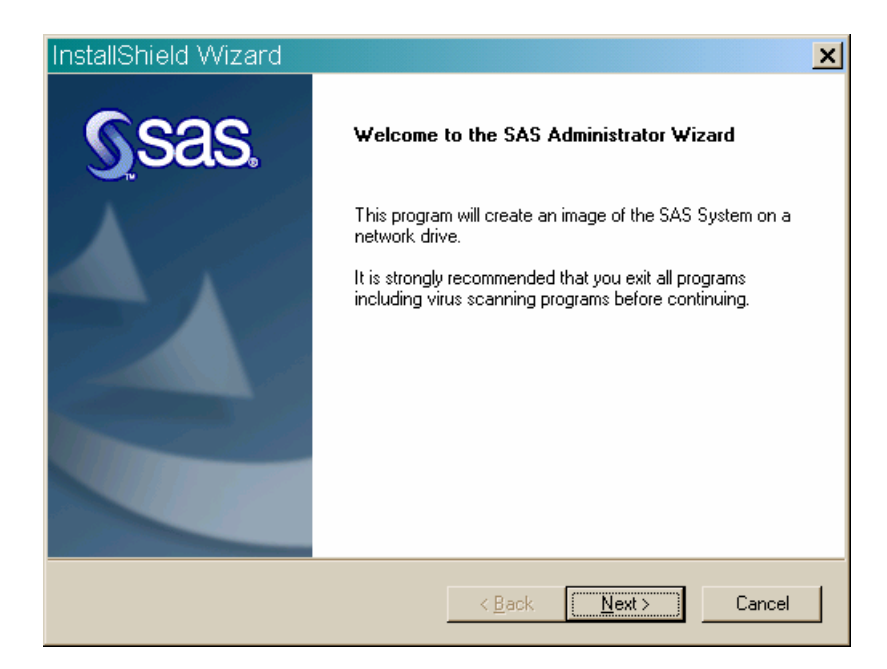

#### <span id="page-33-0"></span>**Read** *Welcome to the SAS Administrator Wizard* **Click** Next. Or, click Cancel to exit the SAS Administrator Wizard.

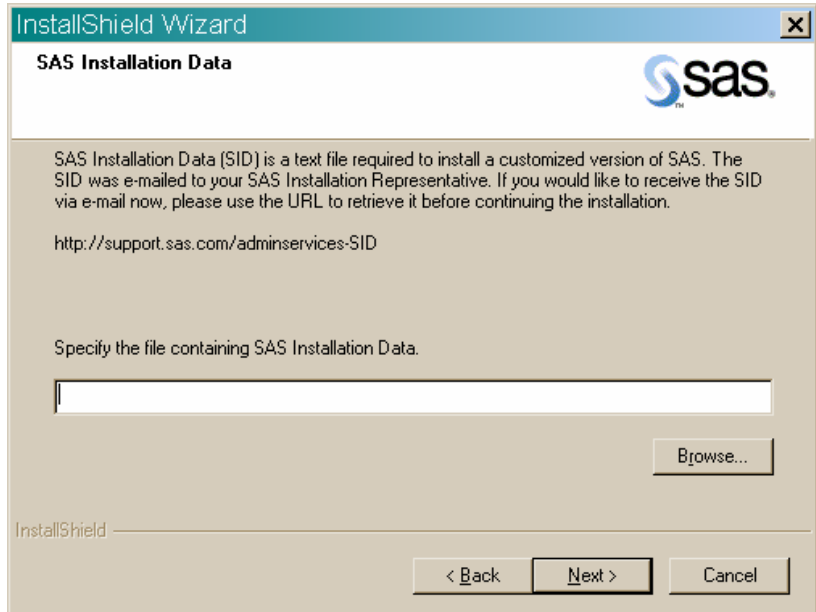

#### **Read** *SAS Installation Data*

<span id="page-33-1"></span>The SAS Installation Data file contains information (including SETINIT) about the SAS software that has been prepared for your site.

**Fill in** the full path and file name for the location of the SAS Installation Data file from the Software Order E-mail.

Or, click Browse to find another file location.

**Click** Next.

Or, click Back to view the *Retrieve SAS Installation Data* window, or click Cancel to exit the SAS Administrator Wizard.

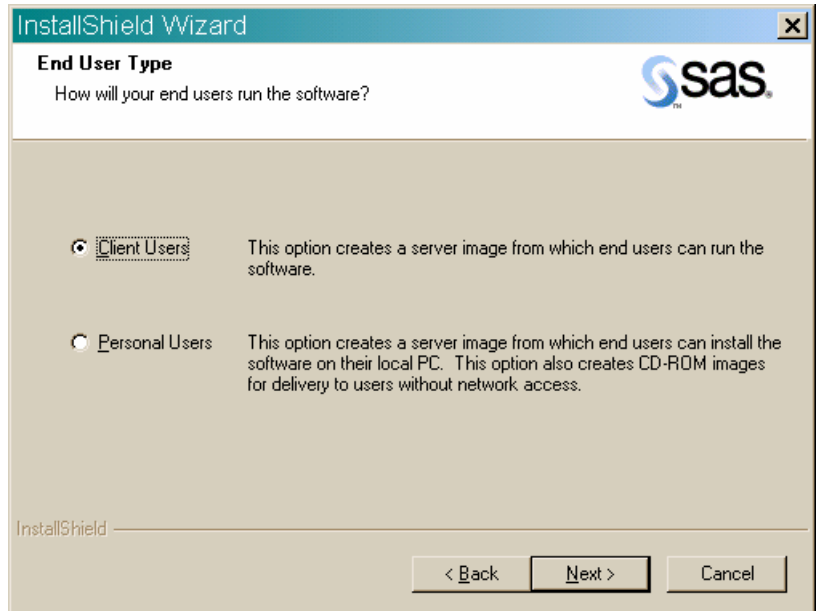

#### <span id="page-34-0"></span>**Read** *End User Type*

**Click** on one of the two radio buttons to describe the users who will install this SAS software:

- Client Users
- Personal Users

Client Users run their SAS System on a PC that is associated with a SAS Server.

Personal Users run their SAS System entirely from software installed on their own PC. To create a CD-ROM image so users who do not have network access can install SAS software, click the Personal Users radio button.

For more information about Client Users and Personal Users, please see page [2](#page-29-1)4. **Click** Next.

Or, click Back to view the previous SAS Installation window, or click Cancel to exit the SAS Administrator Wizard.

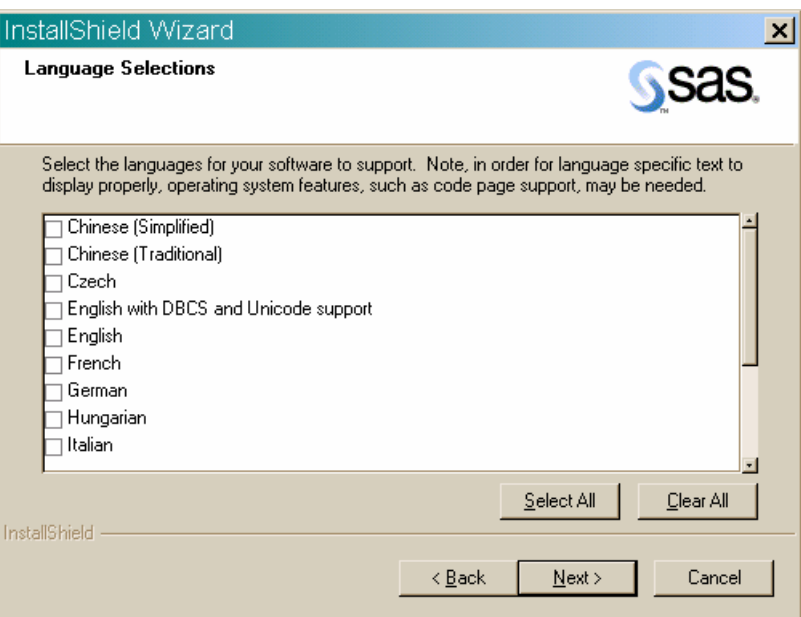

#### <span id="page-35-0"></span>**Read** *Language Selections*

**Click** the checkbox for each language option that will be needed.

Or, click Select All to choose all the languages that are available, or select Clear All to deselect the chosen listings.

#### **Click** Next.

Or, click Back to view the *End User Type* window, or click Cancel to exit the SAS Administrator Wizard.

#### <span id="page-35-1"></span>**Read** *Network Location*

You can use the displayed path name for the location where the network image will be placed, or click Browse to choose another location.

#### **Click** Next.

Or, click Back to view the *Language Selections* window, or click Cancel to exit the SAS Administrator Wizard.

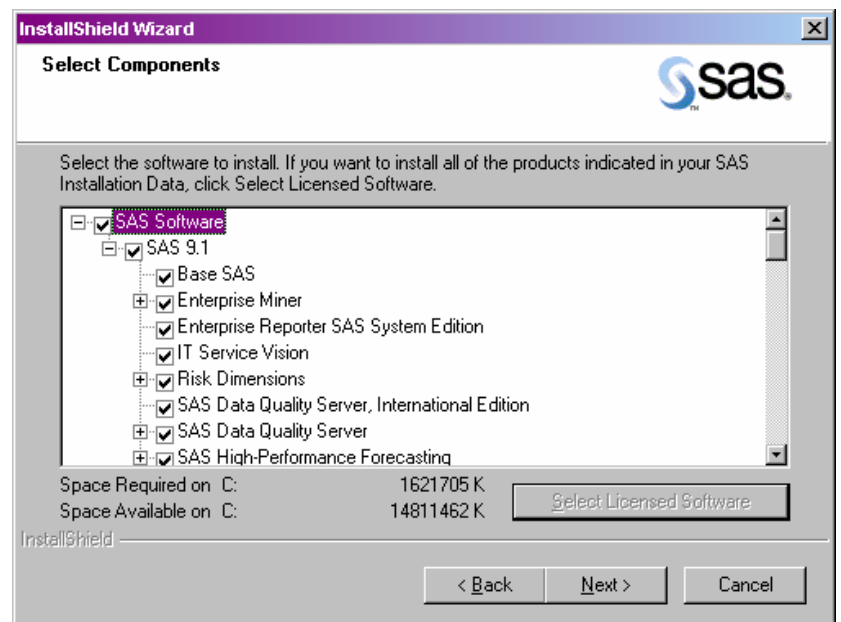

#### <span id="page-35-2"></span>**Read** *Select Components*

By default, this window displays all the components that can be installed, so you can select the software for this installation. The window uses your SAS Installation Data file to determine the components for which you are licensed.

**Click** Select Licensed Software to install all of the products indicated in your SAS Installation Data file (or to return to the default setting).

To make changes to the list, you can select components that you want to install, and deselect the components that you do not want to install. During an update, only the components that require updating will be selected, and it is not possible to uncheck any of those selections. **Click** Next.

Or, click Back to view the *Network Location* window, or click Cancel to exit the SAS Administrator Wizard.
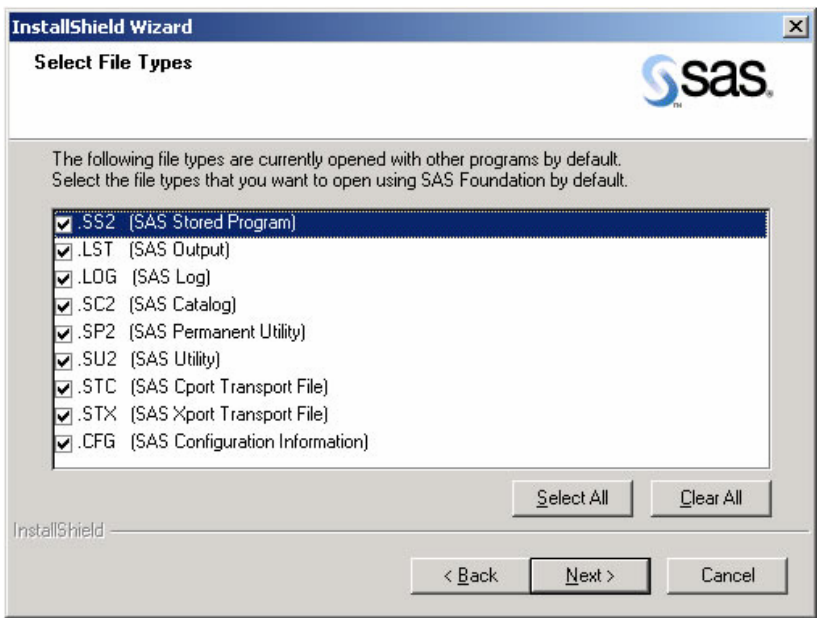

#### **Read** *Select File Types*

This window displays the file types that are already associated with applications on your PC, and the SAS Stored Programs that are designed to use those file types. To make changes to this list, select the file types that you want to associate with SAS software, and deselect the file types that you do not want to associate with SAS.

Click Select All to make SAS the default choice for all the file types, or click Clear All to leave your current file associations as they are.

### **Click** Next.

Or, click Back to view the *Select Components* window, or click Cancel to exit Setup.

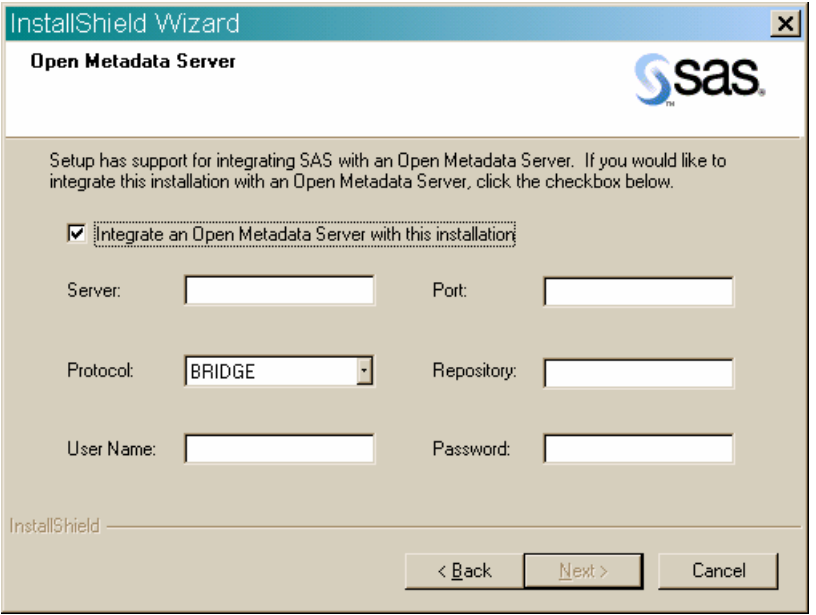

### <span id="page-37-0"></span>**Read** *SAS Metadata Server*

Click the checkbox if you want to integrate the installation with a SAS Metadata server to collect installation and licensing information. To take advantage of this functionality, the site must first configure a SAS Metadata Server. For more information, please refer to Making an [Inventory of all SAS Software During an Installation](#page-73-0) on page [68](#page-73-0).

There are six fields to complete in this window: Server, Port, Protocol (either BRIDGE or COM), Repository, User Name, and Password.

**Click** Next if you are satisfied with the settings.

Or, click Back to view the *Select File Types* window, or click Cancel to exit the SAS Administrator Wizard.

### <span id="page-37-1"></span>**Read** *Start Copying Files*

**Click** Next if you are satisfied with the settings.

Or, click Back to view the *SAS Metadata Server* window, or click Cancel to exit the SAS Administrator Wizard.

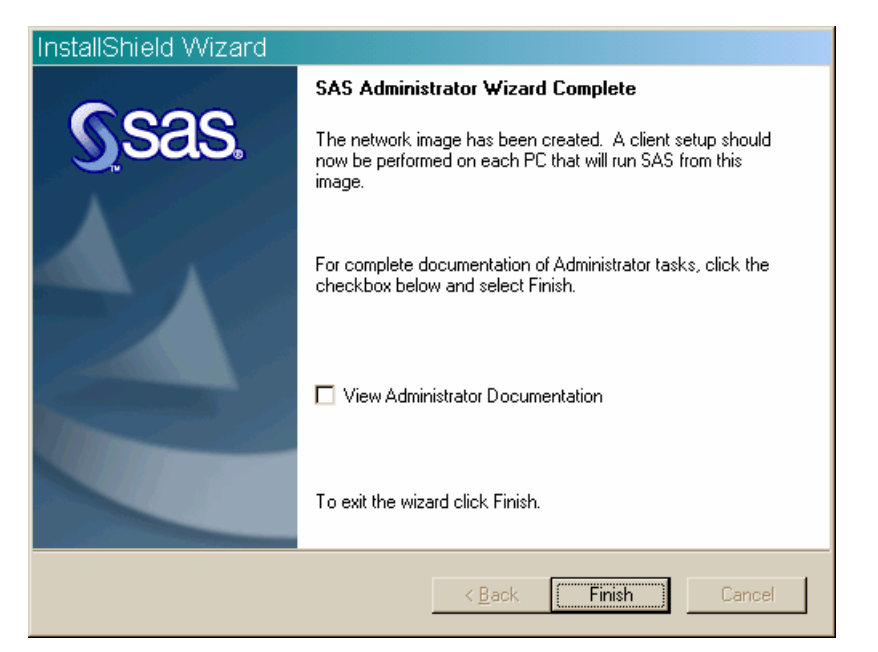

### <span id="page-37-2"></span>**Read** *SAS Administrator Wizard Complete*

This dialog indicates that you have successfully created a network image. A client setup can be performed on each PC that will use this image to install SAS software.

If you would like to view the online Administrator Guide, click the checkbox.

If you will deploy the client image to the PCs, your next step is Quiet Mode.

For information about Quiet Mode and SAS Setup, please see "[Using the SAS Setup Wizard"](#page-44-0) on page [3](#page-44-0)9.

Microsoft System Management Server (SMS), Tivoli, and similar products can be used to install clients in Quiet Mode. For information about installing SAS with SMS, please see page [48](#page-53-0).

**Click** Finish.

# **Dialogs Used More than Once in the SAW**

The following two windows appear as needed during SAS Administrator Wizard procedures:

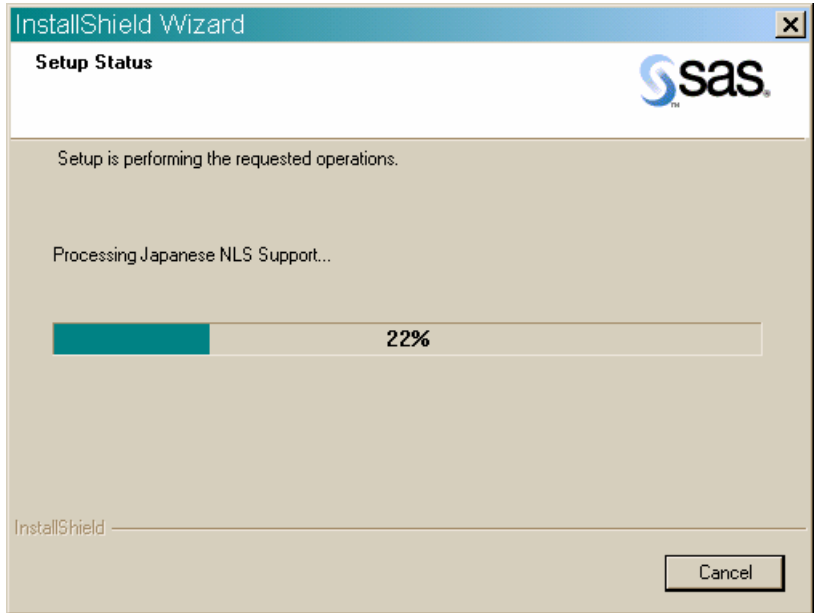

#### *Setup Status*

<span id="page-38-0"></span>This window is displayed while Setup performs a requested operation. No action is required on your part, but, if necessary, you can click Cancel to exit the SAS Administrator Wizard.

### *Exit Setup*

This window is displayed if Cancel is pressed from any SAS Administrator Wizard window. Click Yes to quit, or No to return to the previous window. If you choose to quit, you can run the SAS Administrator Wizard later to complete the operations.

# <span id="page-39-0"></span>**Using the System Requirements Wizard**

The System Requirements Wizard makes sure that the minimum system requirements are installed on your computer before the SAS System is installed.

# *Updating Operating System Software*

The System Requirements Wizard may update system components that are part of the operating system. Updating these components to appropriate levels is an important part of a successful SAS System installation.

It is possible that some of the system components that need to be updated by the System Requirements Wizard will be in use by the operating system. Unfortunately, this situation will require a reboot of the computer to properly update the system components in use.

### <span id="page-39-1"></span>**Close Anti-virus and Firewall Software**

Before you start the System Requirements Wizard, it is recommended that you close your anti-virus and firewall software. This will keep the number of required reboots to a minimum. The number of reboots that will be required can vary from computer to computer, since it is determined by the level of the system components installed on the computer when the System Requirements Wizard is run.

Some anti-virus and/or firewall configurations can prevent an application from installing successfully. If you are unable to close the anti-virus or firewall software, make sure that your configuration allows you to install software and to update the registry. If your SAS installation fails and you have mandatory anti-virus or firewall software running, please check with your system administrator.

# *Starting the System Requirements Wizard*

To start the System Requirements Wizard, complete the following steps:

1. Insert the CD-ROM labeled **Setup Disk** into the source drive. The SAS 9.1 Foundation autoplay should appear if autoplay is enabled on your computer.

If this does not happen, select the Run menu option from the Windows Start menu and type:

<*source\_drive*>:\SETUP.EXE

where <*source\_drive*> is the drive containing the SAS 9.1.3 Foundation installation media.

2. Select Verify System Requirements from the list of options.

### **Updating to Minimum System Requirements**

After starting the System Requirements Wizard, follow these steps:

- 1. Carefully read the Welcome window and then select Next.
- 2. A complete list of all system components that need to be updated by the System Requirements Wizard will be displayed. Review the list and click Next.

If the computer already satisfies the minimum system requirements, a dialog will appear indicating that no updates are required for this computer.

- 3. The update process will begin for any system components listed in step 2. Some system components may require a reboot of the computer. Carefully read the instructions on the reboot dialog.
	- If you elect to reboot, the System Requirements Wizard should reboot automatically following the logon process.
	- If you elect not to reboot, the System Requirements Wizard will exit. Run the System Requirements Wizard when you are ready to continue updating the system components.
- 4. When all system components have been updated, a final dialog will appear stating that the computer has been updated to the minimum system requirements for SAS 9.1.3 Foundation.

Refer to *User Installation Guide for SAS 9.1.3 Foundation for Microsoft Windows* to begin either a Client or Personal installation of SAS 9.1.3 Foundation.

# *System Requirements Wizard Dialogs*

This section describes the steps required to update your system to the minimum system requirements for the software.

Administrators run the System Requirements Wizard and respond to the dialogs as each window is presented. Most of the dialogs described below offer directions printed here in bold text. These represent the quickest method for updating your system. Indented dialog descriptions represent windows that may not be a part of your installation.

**Read** *Welcome to the System Requirements Wizard* **Click** Next. Or, click Cancel to exit the SAS Requirements Wizard.

#### **Read** *Automatic Log On*

The System Requirements Wizard may require several reboots. If you want to log on automatically after any reboots, enter your password in the Password field. This is optional, and you can click Next to skip automatic log on. If you enter a password, you will need to enter it again in the Confirm password field.

### **Click** Next.

Or, click Back to view the *Welcome* window, or click Cancel to exit the System Requirements Wizard.

#### **Read** *System Components Update*

This window displays the names of the system components that will be updated on your system.

#### **Click** Next.

Or, click Back to view the *Automatic Log On* window, or click Cancel to exit the System Requirements Wizard.

### **Read** *Restarting Windows*

This window displays the names of the system components that have been updated on your system, and indicates that your computer must be rebooted. SAS recommends that you reboot your computer now.

**Click** on one of the two radio buttons:

- Yes, I want to restart my computer now.
- No, I will restart my computer later.

If you choose to reboot, close all open applications and remove any floppy disks from the disk drives.

**Verify** that all virus-scanning software has been disabled after the computer restarts. SAS Setup will resume when the computer restarts. If Setup does not resume after the computer reboots, select Verify System Requirements to restart Setup from the AutoPlay on the **SAS Setup Disk** or SAS Software Navigator. **Click** Finish.

**Read** *System Update Not Required* if the SRW displays this window This window indicates that the SRW has verified that your system already meets the minimum system requirements for the selected software. **Click** Finish.

#### **Read** *System Update Finished*

This dialog indicates that the System Requirements Wizard has updated your system. **Click** Finish.

# <span id="page-41-0"></span>*Using Quiet Mode to Deploy the System Requirements*

The System Requirements Wizard has been designed with Quiet Mode support for Administrators who must deploy system updates throughout an organization.

When the System Requirements Wizard runs in Quiet Mode, the system will perform updates, reboot, and automatically log back on until every update has been completed.

### **Security Note**

Using the AutoID, AutoPwd and AutoDomain command line arguments can pose a security risk. The information specified for these arguments is stored briefly in the Windows registry in plaintext. During the short period of time in which the computer is updated by the SRW, it will also have any of the permissions afforded to that account. Anyone who has physical access to the computer can operate the computer with that account. This would allow access to the computer's contents and networks by a person who might not otherwise have that access.

### **Commands**

The following command line arguments are used to launch the System Requirements Wizard in Quiet Mode:

#### **-f2**<logfile>

The f2 option specifies where the log file should be created. Use this switch to specify a valid location where you have write permission. Without a valid location and write permission, the System Requirements Wizard may terminate with no indication of failure.

**-s** 

This switch indicates that the Setup should be run silently.

#### "**AutoID:**<username>"

AutoID is used to specify the account used to log back on to the system after an automatic reboot has taken place.

#### "**AutoDomain:**<domain>"

AutoDomain specifies the domain to which the system should be logged on following a reboot.

#### "**AutoPwd:**<password>"

AutoPwd specifies the password for the AutoID specified to allow automatic log on to succeed.

### "**LaunchApp:**<full path to an application>"

LaunchApp allows the user to start another application after the SRW has finished its updates. This is useful for starting the SAS installation after the SRW finishes, or for executing a personal logging tool.

### "**LogFile:<**logfile>"

The Log File contains more detailed information about the operations performed by the System Requirements Wizard in Quiet Mode. This includes a listing of which components required updating and when reboots were necessary.

#### "**QuietLog:**<logfile>"

The QuietLog switch is used to specify where the Quiet Setup should log its results. This log file should be used in conjunction with the -f2 switch and reference the same log file.

### **Examples**

 $\leq$ source drive $\geq$   $\leq$   $\mathbb{R}$ W $\setminus$ 

```
Setup.exe -s -f2"c:\temp\srw.log" "QuietLog:c:\temp\srw.log" 
 "LogFile:<Full Path To Detailed LogFile>" "AutoID:<userid>" 
 "AutoPwd:<password>" "AutoDomain:<DOMAIN>"
```
 $\langle$ source drive $\rangle$  = \Disk1\SRW\

```
Setup.exe -s -f2"c:\temp\srw.log" "QuietLog:c:\temp\srw.log" 
 "LogFile:<Full Path To Detailed LogFile>" "AutoID:<userid>" 
 "AutoPwd:<password>" "AutoDomain:<DOMAIN>"
```
### **Batch Scripts**

For examples of how quiet mode might be used from a batch script, see the following files:

- sas\core\sasinst\examples\goquiet.cmd.txt
- sas\core\sasinst\examples\sasquiet.cmd.txt
- sas\core\sasinst\examples\srwquiet.cmd.txt

### **SAS Shared Files**

Some files that are installed with SAS software are shared between multiple SAS products, so these files are placed in the SAS Shared Files location. In the case of the SAS Private JRE and the SAS JRETools (formally known as the SAS Private JDK), users are informed that they are selecting the location for the SAS Shared Files, and that the location is then stored in the registry.

If the SAS Shared Files location is already set, a user will not have the opportunity to pick the install location during the private JRE installation.

When the System Requirements Wizard runs, it installs the JRE silently. If not already set, it sets the shared files location for the user and installs the JRE there.

If you want to specify the shared files location, run the JRE installation manually from disk1\srw\bundles\sasjre\jresetup.exe.

# <span id="page-44-0"></span>**Using the SAS Setup Wizard**

SAS Setup is a tool designed for the installation of SAS software on an end user's system.

Setup can be run from a "Client User" image to create SAS clients, or from the CD or "network location" to create a Personal copy of SAS.

*Note:* Before SAS software is installed, the System Requirements Wizard should be run to ensure that the PC meets the minimum system requirements. Refer to [the System](#page-39-0)  [Requirements Wizard](#page-39-0) chapter on page [3](#page-39-0)4 for more information.

### **Starting the SAS Setup Wizard**

There are three ways to start the SAS Setup Wizard:

- 1. From AutoPlay on the **SAS Setup Disk**, choose Install the SAS Foundation.
- 2. From the SAS Software Navigator, choose Install the SAS Foundation.
- 3. From the SAW directory, run setup.exe

# *Three Ways to Run SAS Setup*

SAS Setup can be run in three ways to deploy SAS:

### **Interactive**

This type of installation allows a user to follow a step-by-step approach with the help of the SAS Setup Wizard. The user reads questions on each Wizard window and the answers dictate how SAS will appear on their system. This type of installation results in a working SAS System on the system where the user ran SAS Setup.

# **Record Mode**

This type of Setup is designed for Administrators who want to deploy SAS using Quiet Mode. This Setup type gives an administrator the ability to generate and customize a Quiet Mode INI file that Setup can use to install SAS in an unattended fashion. No SAS files are copied during this type of installation. Only a single text file (Quiet Mode INI file) is generated.

### **Quiet Mode**

This Setup type is driven by a Quiet Mode INI file, which contains information on how SAS should be installed on a system. An administrator can use Quiet Mode as a deployment tool to install SAS on any number of machines in an organization simultaneously without having to visit each one. The result of running SAS Setup in Quiet Mode is a fully functional SAS System.

More information is available in the chapters [Using SAS Setup in Quiet Mode](#page-49-0) on page [4](#page-49-0)4 and [Using Quiet Mode to Deploy the System Requirements](#page-41-0) on page [36](#page-41-0).

# *SAS Setup Wizard Dialogs*

This section describes the steps required to install and run SAS. Administrators respond to the dialogs as each window is presented.

Most of the dialogs described below offer directions printed here in bold text. These represent the quickest method for deployment. Indented dialog descriptions represent windows that may not be a part of your installation.

All Setup windows are listed below according to the order in which SAS Setup presents them, with the exception of the dialogs that can appear more than once. These are grouped on page [42](#page-47-0).

**Read** *Welcome to the SAS Setup Wizard* **Click** Next. Or, click Cancel to exit the SAS Setup Wizard.

**Read** *System Requirements Check*, if Setup displays this window. **Click** the checkbox next to Run System Requirements Wizard. **Click** Finish to run the System Requirements Wizard. For information on [the System Requirements Wizard](#page-39-0) please see page [3](#page-39-0)4. After the System Requirements Wizard updates your system, you can restart the SAS installation. Or, click Back to view the *Welcome to the SAS Setup Wizard* window again, or click Cancel to exit Setup

Your SAS Installation Data (SID file) contains license information and installation scripts that customize the installation for your site. SAS Installation Data is sent to your site's SAS Installation Representative in an e-mail in the form of a text file attachment.

The name of your SAS Installation Representative is listed in the SAS Installation Kit on the SAS Order Information sheet.

*Note:* In the case of ongoing trouble with SID file information, go to one of the following links to request that SAS Installation Data be resent via e-mail:

> https://www3.sas.com/apps/cpi/admincenter\_checkoptions.jsp?\_a dmin\_option=RsndSID

> http://support.sas.com/documentation/documentation/installcen ter/913/kit/index.html

#### **Read** *SAS Installation Data*, if Setup displays this window.

Type the full path for your SAS Installation Data file, or click Browse to locate the directory.

If the SAS Installation Data file cannot be found, you will receive an error message. **Click** Next

Or, click Back to view the previous window, or click Cancel to exit Setup.

**Read** *SAS Installation Data Retrieved*, if Setup displays this window. Make sure that the licensed software listed in the window matches the licensed software listed on your Transmittal Letter. **Click** Next Or, click Back to view the previous window, or click Cancel to exit Setup.

**Read** *Language Selections*, if Setup displays this window. Click Select All to choose all the languages that are available to you, or select Clear All to deselect the chosen listings. **Click** Next.

Or, click Back to view the previous window, or click Cancel to exit Setup.

**Read** *Default Language*, if Setup displays this window.

This window displays all the languages chosen on the *Language Selections* window. **Click** the box next to the language that you want to select for your default language. **Click** Next.

Or, click Back to view the *Language Selections* window, or click Cancel to exit Setup.

#### **Read** *SAS Shared Files*, if Setup displays this window.

Some files that are installed by Setup are shared between multiple SAS products. Most users can use the location listed in the dialog. If your shared files are located in another folder, click Browse to specify the location of the shared files. **Click** Next.

Or, click Back to view the previous window, or click Cancel to exit Setup.

**Read** *Choose Destination Location* if Setup displays this window. **Click** Next to install SAS in the destination folder listed on the screen. Or, click Browse to choose a different folder. Click Back to view the previous window, or click Cancel to exit Setup.

#### **Read** *Specify Data Files Folder* if Setup displays this window.

By default, the Windows user profile directory is created in the location shown in this dialog. If you select this default choice for the Windows directory, multiple users can use SAS on the same computer.

Personal data folders are created automatically.

**Click** Next to accept the default directory, or click Browse to specify a different directory. Click Back to view the *Choose Destination Location* window, or click Cancel to exit Setup.

**Read** *Specify Temporary Files Folder* if Setup displays this window.

As SAS processes your data, temporary files are created.

**Click** Next to select the folder listed in the dialog as the location for these temporary files. Or, click Browse to specify a different folder. Click Back to view the *Specify Data Files Folder* window, or click Cancel to exit Setup.

#### **Read** *Select Components*

This window displays the components that have been selected for your installation. To make changes to this list, select the components that you want to install, and deselect the components that you do not want to install.

**Click** Select Licensed Software as a quick way to select only the components that are listed in your software license.

During an update, only the components that require updating will be selected, and it is not possible to uncheck any of those selections.

### **Click** Next.

Or, click Back to view the *Specify Temporary Files Folder* window, or click Cancel to exit Setup.

#### **Read** *Select File Types*

This window displays the file types that are already associated with applications on your PC, and the SAS Stored Programs that are designed to use those file types. To make changes to this list, select the file types that you want to associate with SAS software, and deselect the file types that you do not want to associate with SAS.

Click Select All to make SAS the default choice for all the file types, or click Clear All to leave your current file associations as they are.

#### **Click** Next.

Or, click Back to view the *Select Components* window, or click Cancel to exit Setup.

### **Read** *Start Copying Files*

At this point in the installation, Setup has enough information to start copying the program files.

**Click** Next if you are satisfied with the settings.

Or, if you want to review or change any settings, click Back to return to the *Select File Types* window.

Click Cancel to exit Setup.

### **Read** *Confirm Update* if Setup displays this window.

This window appears when Setup finds a file extension, such as .LOG, that is already used by another application. Setup can associate files that use this extension for use by SAS, but this change could affect other applications. You can change your current preference so these files will be associated with SAS, or you can leave the previous choice in place. Here are the choices you can make from this window:

- If you would like Setup to change the file extension association and enable SAS functionality, click Yes to make SAS 9.1.3 the default application for files using this extension.
- Click No to leave the previous association for the file extension in place.

In addition, you can check the box at the bottom of the window before you click Yes or No, if you would like all other file extensions already in use to be handled in the same manner.

Click Cancel to exit Setup without completing the procedure.

There are two alternatives for the final dialog in the sequence:

### **Read** *SAS Setup Complete* if Setup displays this window.

At this point, Setup has installed the SAS software. If you want to launch SAS 9.1.3 now, click that checkbox. If you want to view the Post-Installation Guide now, click that checkbox.

**Click** Finish.

### **Read** *SAS Setup Complete* if Setup displays this window.

At this point, Setup has copied all the required files to your computer. However, some files could not be updated because they are in use. These will be updated automatically when you reboot your computer.

**Click** on one of the two radio buttons:

- Yes, I want to restart my computer now.
- No, I will restart my computer later.

If you choose to reboot, close all open applications and remove any floppy disks from the disk drives.

**Verify** that all virus-scanning software has been disabled after the computer restarts. **Click** Finish.

# <span id="page-47-0"></span>**Dialogs Used More than Once in Setup**

The following three dialogs appear as needed during SAS Setup Wizard procedures:

#### **Read** *Setup Status*

This dialog is displayed while Setup performs the requested operations. No action is required. If you click Cancel, you will exit Setup, and the program will not be installed.

#### **Read** *Exit Setup*

Setup can be completed later, but if you quit Setup now, the program will not be installed. Click No to resume Setup, or click Yes to quit.

**Read** *Choose Folder*

This window is used to browse for an available folder. Navigate through the nested folders until you find the correct one for your installation.

**Click** OK to select the folder.

Or, click Cancel to return to the previous window.

# <span id="page-49-0"></span>**Using SAS Setup in Quiet Mode**

Quiet Setup allows the selections for an installation to be made ahead of time and then used later when SAS 9.1.3 Foundation is installed on other machines. Using Quiet Setup can save system administrators a lot of time when they are installing software on multiple machines. Please follow the steps below and read the help dialogs before attempting to record an installation.

# **Considerations**

The *most common problem* encountered during Quiet Setup is an out-of-space situation. Before beginning the setup, make sure there is enough free disk space on the machine where SAS 9.1.3 Foundation is being installed.

Due to the nature of Quiet Setup, mistakes cannot be rectified immediately. Correcting errors involves updating the quiet data file and re-installing, which can be time-consuming.

Quiet Setup cannot recover from a reboot, so make sure each machine meets the minimum system requirements before attempting to run a Quiet Setup. It is a good practice to always run the System Requirements Wizard before running a Quiet Setup.

A Quiet record file can be generated by running SAS 9.1.3 Foundation setup in Quiet Record mode. This will create a data file that can be used for any setup running in quiet mode.

For examples of how quiet mode might be used from a batch script, see the following files:

- sas\core\sasinst\examples\goquiet.cmd.txt
- sas\core\sasinst\examples\sasquiet.cmd.txt
- sas\core\sasinst\examples\srwquiet.cmd.txt

If you use Quiet Mode to update a previous installation, you must update the server image that was used originally for recording the quiet installation. You will need to record a new quiet.ini file.

# *Recording a Quiet Record File*

Quiet Record mode creates a data file in a directory you specify that contains responses to any dialogs that may be presented during an interactive setup.

Submit the following command to begin recording a quiet record file:

<drive letter and full path to SAS setup.exe file>setup.exe record

For example: o:\SAS Server\9.1\sas\setup.exe record

*Note:* If you record your quiet file on a system that already has end user SAS Foundation 9.1 or 9.1.2 installed, the Select Options dialog will default to a list of the products installed. You will not be able to unselect any of these items. This ensures that any updated quiet.ini file contains a minimal set of products required for an update of that system.

# *Editing the Quiet Record File*

This section explains each of the editable values in the quiet record file. Many of the values have standard defaults if they are left blank and each default is described below.

Do not edit any settings below the warning line. If you want to change the selected components while in Record Mode, click the Back button to return to the *Select Components* dialog and make new selections. Otherwise, you must record a new quiet record file to change these settings. Changes made to this information by any other means *could invalidate the quiet record file*.

# **Quiet Options**

### ReplaceRegistryKeys=Yes/No

This value is used to indicate if file extensions should be registered for the current release of SAS that is being installed. This would only apply if an earlier version of SAS was installed on the computer.

### IgnoreFileCopyErrors=Yes/No

This value is used to indicate that errors made while files are copied should be treated as warnings instead of fatal errors. Ignoring file copy errors will allow the setup to continue in the event of a file copy error, but the resulting image will not be complete. This option is recommended only if the file copy error would be expected on a computer with an unusual configuration. For more information about copyfile errors, refer to Usage Note 3998.

# **Retrieve SAS Installation Data**

### Method=Existing/File

This value indicates where the setup should retrieve the SAS Installation Data file. The more common setting is Existing, since this data is retrieved when the SAS Server image is created.

# **SAS Installation Data**

### $File=$

This value refers to the location where the SAS Installation Data file was saved. It should be set only if the Retrieve SAS Installation Data Method was set to "File."

# **Language Values**

The following language codes are used to select which languages to install and to indicate the default language:

- 1d=English with DBCS support it=Italian
- 
- 
- 
- es=Spanish (Castilian) ru=Russian
- 
- 
- 
- cs=Czech ja=Japanese
- de=German ko=Korean
- en=English pl=Polish
	-
	- fr=French sv=Swedish
	- hu=Hungarian zh=Chinese (Simplified)

# **Language Selections**

Language1=?? Language2=??

…

Each selected language must be listed on a separate line using the format: *LanguageX=??*. *X* is a sequential number starting at 1, and *??* is the two-character language code for the selected language.

# **Default Language**

Default=??

The two-character language code is used to specify a single default language.

# **Add SAS Software**

### Method=Add/New

This value specifies what should be done if SAS 9.1.3 Foundation is already on the system. Add is used to add components to the existing installation, and New is used to create a new installation of SAS on that system. The most common setting is Add, since only one installation of SAS 9.1.3 Foundation can be active at a time.

### **Destination Location**

### Location=

This is the location where SAS will be installed. If this value is left blank, Setup will use the default location under Program Files. If this value is set to a drive letter that does not exist on the target computer, Setup will abort.

# **Data Files Folder**

### Folder=

This is the location where personal user data files will be stored. If this value is left blank, Setup will use a default location in the user's Local Settings area.

# **Temporary Files Folder**

### Folder=

This is the location where temporary files will be stored. If this value is left blank, Setup will use a default location in the user's temporary location.

# *Using a Quiet Record File*

To use a previously generated quiet record file to run a Quiet Setup, run the following command from the SAS directory:

```
<drive letter and full path to SAS setup.exe 
   file>setup.exe –s 
quietfile=<drive letter and full path to the quiet file>
   -f2<drive letter and full path to the log file>
```
Example for Client Users:

```
o:\SAS Server\9.1\sas\setup.exe –s quietfile= 
  o:\SAS Server\9.1\sas\quiet.ini –f2c:\temp\quiet.log
```
Example for Personal Users:

```
o:\SAS Server\9.1\Disk1\sas\setup.exe –s quietfile= 
   o:\SAS Server\9.1\Disk1\sas\quiet.ini 
   –f2c:\temp\quiet.log
```
When using a quiet record file, it is important to force the creation of a log file. Without a log file, the quiet installation may fail. Create the log file by using the -f2 option as follows:

setup -s -f2<path and filename of the log file>

The f2 option specifies where the log file should be created. Use this switch to specify a valid location where you have write permission. Without a valid location and write permission, the Quiet Record process may terminate with no indication of failure.

# **Troubleshooting**

Check to make sure that there is no space between -f2 and the next argument.

The log will help in the troubleshooting of failed installations as it will display a ResponseResult code. Common ResponseResult codes are as follows:

- 0 Success<br>-1 General
- -1 General error<br>-2 Invalid mode
- Invalid mode
- -4 Not enough memory available<br>-5 File does not exist
- -5 File does not exist<br>-7 Unable to write to
- -7 Unable to write to the log file
- -51 Cannot create the specified folder
- -52 Cannot access the specified file or folder

For information about [the System Requirements Wizard,](#page-39-0) please see page [34](#page-39-0).

# <span id="page-53-0"></span>**Installing SAS using Microsoft System Management Server 2.0**

SAS 9.1.3 provides the means for unattended installations through the use of the Quiet Mode feature. Microsoft's System Management Server 2.0 extends this capability by providing a quick and easy way to deploy SAS to the enterprise desktop. Administrators can use these tools together to build a SAS 9.1.3 package and deliver it to their users.

This chapter explains the steps necessary for deploying SAS 9.1.3 on SMS 2.0. These instructions are based on the following three assumptions:

- 1. The person performing SAS 9.1.3 deployment on SMS 2.0 is an SMS administrator or is familiar with SMS 2.0. If not, please refer to SMS 2.0 administration documentation.
- 2. The person performing SAS 9.1.3 implementation on SMS 2.0 has administrative rights on the Local Area Network (i.e., can create accounts, administer systems on the network, change passwords, etc.).
- 3. There is an SMS environment already configured and working properly.

In general, the SMS administrator distributes SAS to clients just as any other software package is distributed: The administrator sets up a site hierarchy, establishes a collection of clients as targets to load the software, and creates a program package to push to these clients.

Beyond these basics, there are a few special instances that can affect the SAS distribution and they are noted here.

These are the five steps involved in SAS package deployment:

- 1. Creation of SAS quiet record file
- 2. Software distribution setup in SMS
- 3. System Requirements Wizard Installation package creation in SMS
- 4. SAS Installation package creation in SMS
- 5. Deployment of packages with SMS

# **Step 1: Creation of SAS Quiet Record File**

Please refer to [Using SAS Setup in Quiet Mode](#page-49-0) on page [44](#page-49-0) of the SAS Administrator Guide for information on how to create a SAS quiet record file. After the quiet record file has been created, you can proceed with the creation of SAS 9.1.3 packages for deployment on SMS.

### **Step 2: Software Distribution Setup**

In order to build a SAS 9.1.3 SMS package, you need to configure the Software Distribution Property. This configuration can be done with the SMS Administrator's Console.

If you plan to distribute jobs to your clients when no user is logged on, you must set the Windows NT client software installation account. In the SMS Administrator's Console, this setting is found under Component Configuration --> Site Settings.

Open the Software Distribution object and specify the domain and login for the account that will auto-login to the client computer. This account should match the one set under the Program properties of the software package.

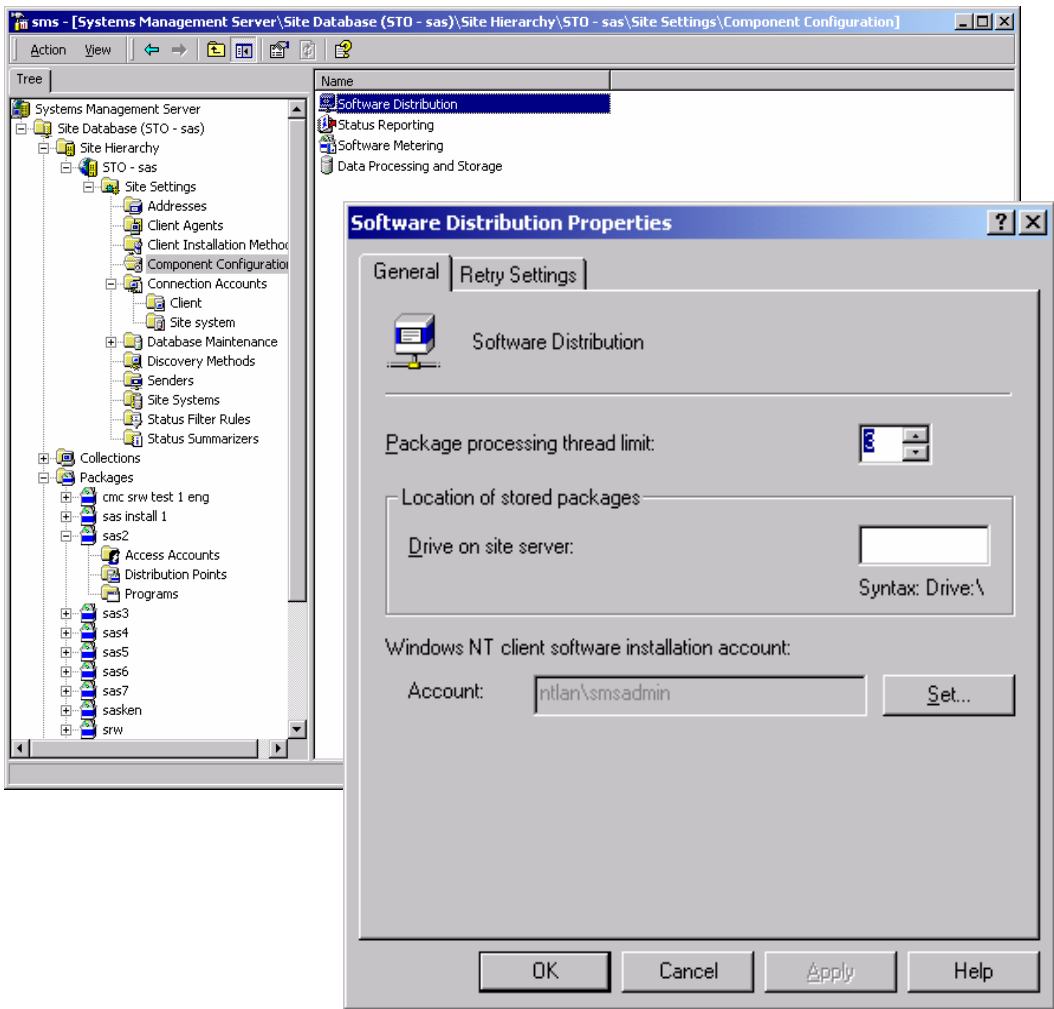

*Note:* This account will also be used in the creation of System Requirements Wizard and SAS packages. Be aware that the password for this account will be displayed in the command line, and is therefore a security risk. It is highly recommended that you change your password after the packages have been deployed. Another alternative is to create a temporary administrator account that will be disabled after program deployment.

When the Software Distribution property is configured, the System Requirements Wizard and SAS packages can be created.

# **Step 3: SAS and SRW Installation Package Creation**

The System Requirements Wizard (SRW) is unique because it must be able to reboot your system and log back in with a setup ID to install products. For this reason, you pass a login ID, domain and password along to the setup program when you run the SRW setup.

This is more complicated with SMS because SMS also provides a separate login ID when no one is logged into the computer. This means that there are two logins used if a system has to be restarted. The AutoID value given in the Command Line *must* be the same as the NT client software installation account. If these values differ, you will put the system in a perpetual loop, with each login voiding the other and rebooting the system to try to gain control. This can be fixed only with a registry edit.

With the Software Distribution Property configured in Step 1, you can create an SMS package for the SRW. Open the SMS Administrator's Console. Under the "Packages" section of the SMS "Site Hierarchy," create an SRW Installation package with the following configuration under General tab:

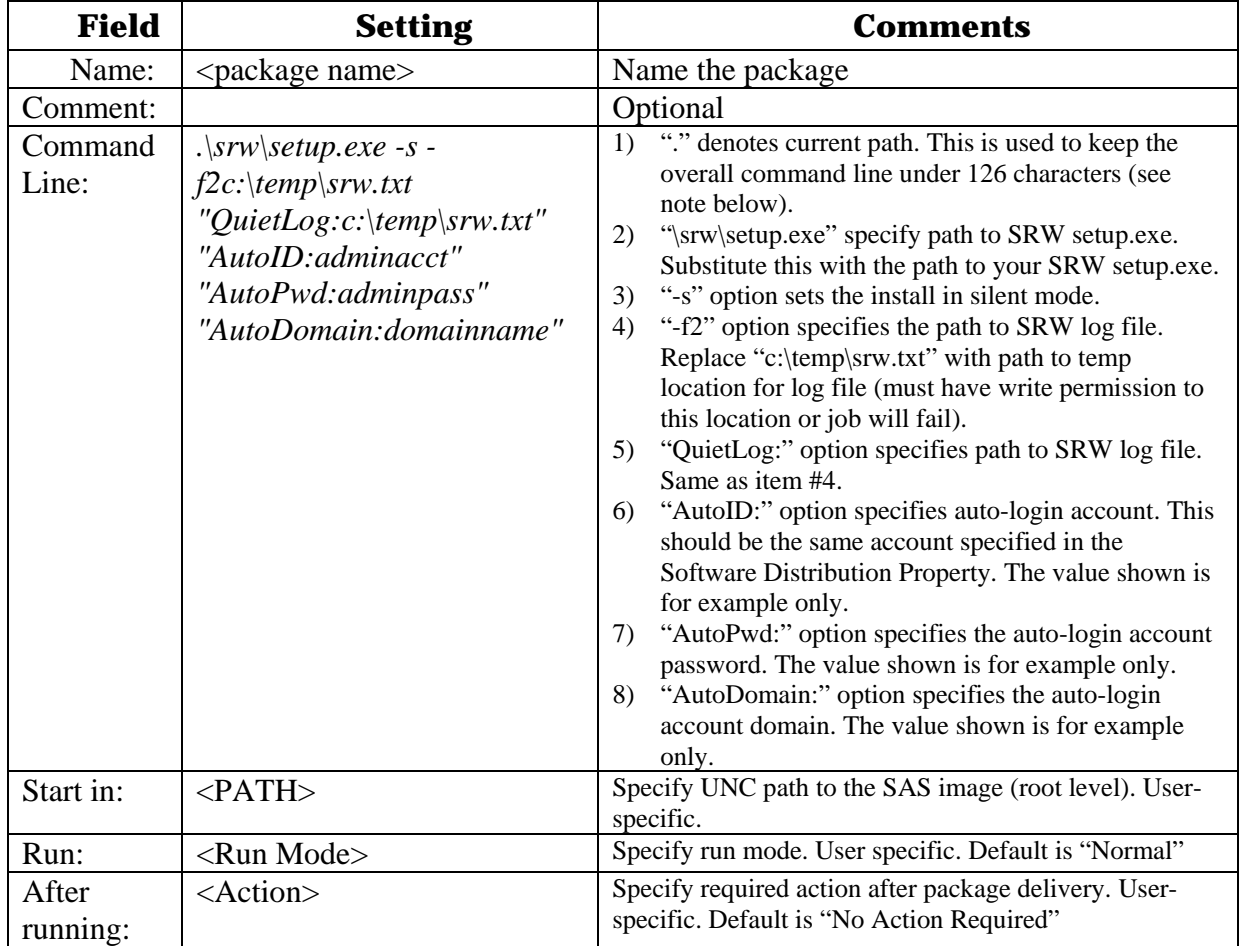

*Note:* There is a 126-character limit on the command line, so it is important to minimize the depth of your UNC path. Or, you can insert long command line syntax into a batch script and execute that batch script from this command line.

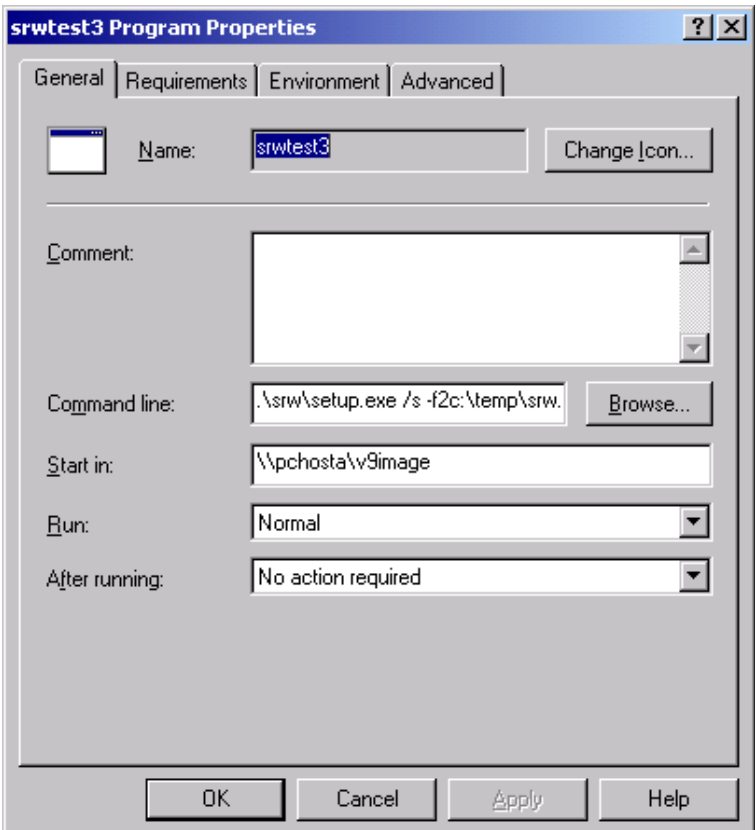

When everything in the General tab has been configured, click on the Environment tab. The Requirements and Advanced tab values of the Program package properties screens can be left as defaults.

<span id="page-56-0"></span>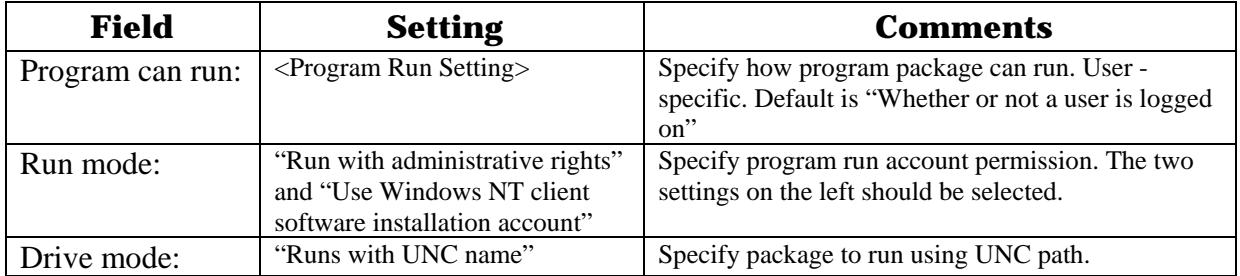

Using these settings, the SMS job can run whether a user is logged on or not. Run Mode has been set to run in Administrator rights. Windows NT client software installation account is selected because software will be obtained from a network location.

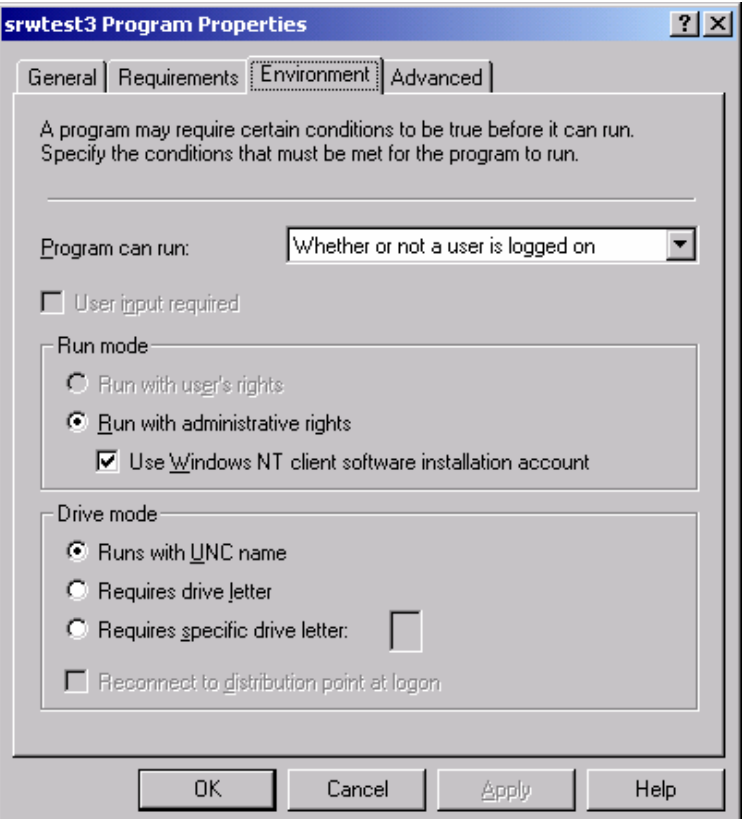

*Note:* The AutoID value given in the Command Line *must* be the same as the NT client software installation account. If these values differ, you will put the system in a perpetual loop, with each login voiding the other and rebooting the system to try to gain control. This can be fixed only with a registry edit.

When the General and Environment tabs are configured, the SRW Installation package is created. The next step is to create a SAS Installation package.

# **Step 4: SAS Installation Package Creation**

The process of creating a SAS Installation package is similar to that of creating the SRW Installation package. The difference is in the command-line settings.

As in the creation of the SRW Installation package, begin with the SMS Administrator's Console. Under the "Packages" section of the SMS Site Hierarchy, create a SAS Installation package with the following configuration under the General tab:

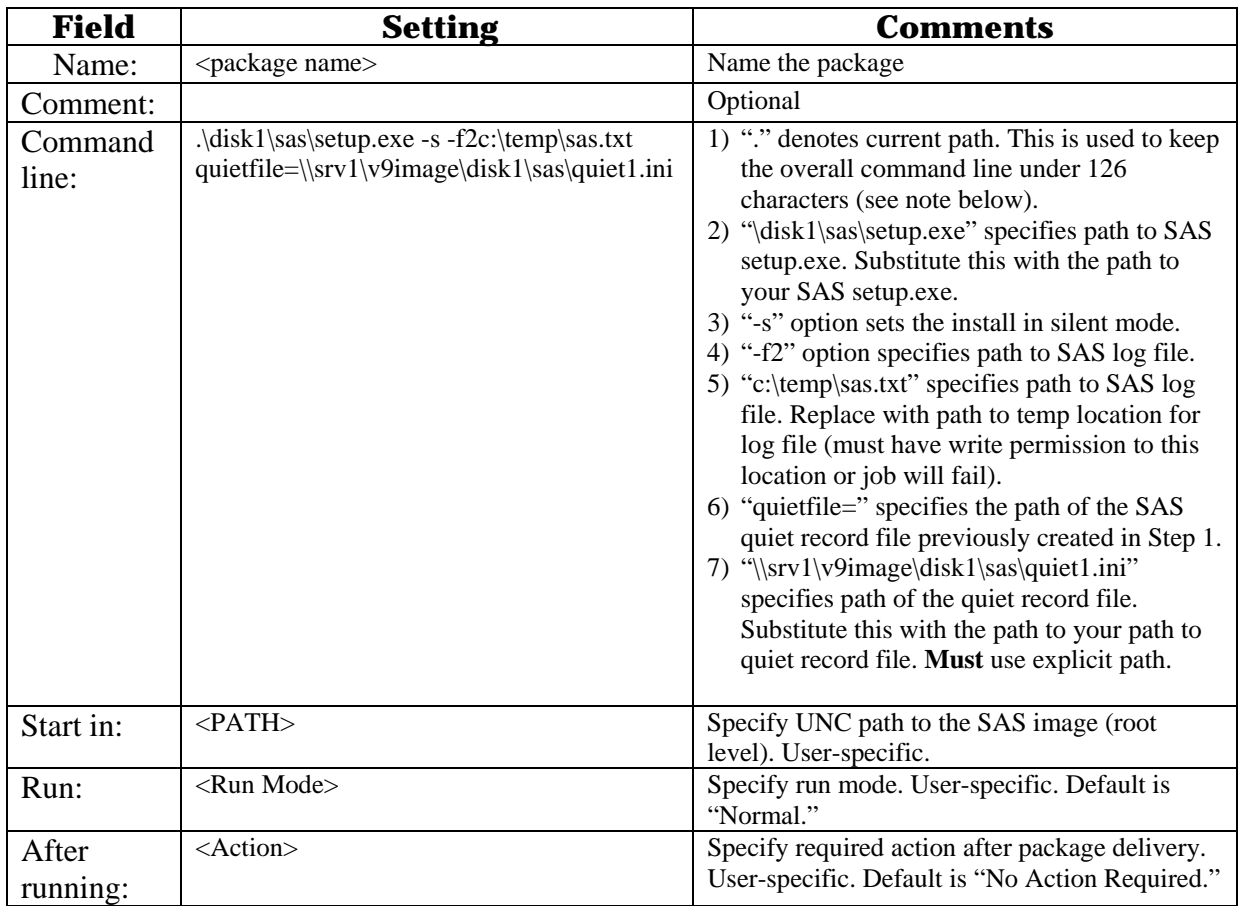

*Note:* There is a 126-character limit on the command line, so it is important to minimize the depth of your UNC path. Also note that the quietfile cannot use the '.' prefix to the path and must use the explicit path value. The quietfile variable is independent of the current path value.

When everything in the General tab has been configured, click on the Environment tab. This window is configured just like the Environment tab fields on page [51](#page-56-0). As with the earlier settings, the Requirements and Advanced tab values of the Program package properties screens can be left as defaults. The Environment tab is configured the same way as in Step 3 above.

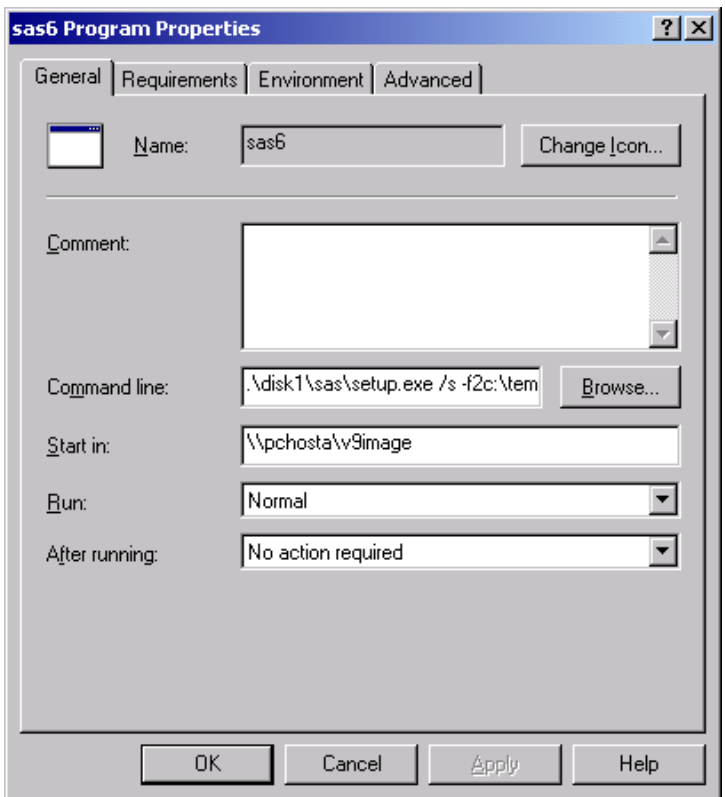

Using these settings, the SMS job can run whether a user is logged on or not. Run Mode has been set to run in Administrator rights. Windows NT client software installation account is selected because software will be obtained from a network location.

*Note:* The AutoID value given in the Command Line *must* be the same as the NT client software installation account. If these values differ, you will put the system in a perpetual loop, with each login voiding the other and rebooting the system to try to gain control. This can be fixed only with a registry edit.

When the General and Environment tabs are configured, the SAS Installation package is created. The next step is to deploy the SRW and SAS program installation packages.

### **Step 5: Deployment**

The SAS installation job under SMS is more straightforward than the SRW job because reboots are not required. In the typical SAS installation scenario, there will be either a Personal or Client installation of SAS on a network location, and you want your clients to run setup from this location. The only access requirement for this type of job to run successfully is that the installation ID used by SMS must have read access to the network location.

On the client loaded with the SMS agent, the Control Panel shows the two Advertised Program icons plus the icon for System Management. The first Advertised Programs icon is actually the Advertised Program Wizard, which is started automatically when a job is received by the client. The second Advertised Program icon is for the Advertised Program Manager, a program that gives you a history of jobs delivered to the client. The Advertised Program Manager is described in more detail below.

When a job is sent to the client and that client is logged onto the network, a special icon appears in the icon tray and the following message dialog appears on the screen:

A new advertised Program is available. Do you want to open the Advertised Program Wizard now?

If you right-click on the Advertised Programs icon in the tray, you will see choices for running Advertised Programs or opening the Advertised Program Monitor. If you click "No" on the new program advertisement, you can go to the icon in the tray later, to run the package.

Click on the "Yes" button to start the Advertised Programs Wizard. The first window of the Wizard shows all the packages that are queued on the client. This list includes the new jobs plus any old jobs that were not flagged to expire.

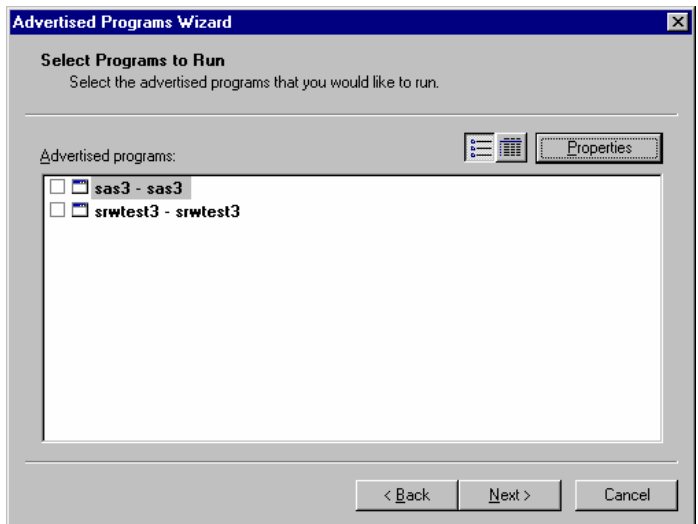

You can click on any combination of old or new packages to run, and then click Next to continue.

The last window of the Wizard prompts you to enter a time when the job(s) will be run. You can choose to run jobs immediately or to run them at a later date/time. After you make your selection, click on Next to continue.

The final window shows the completion status of your jobs.

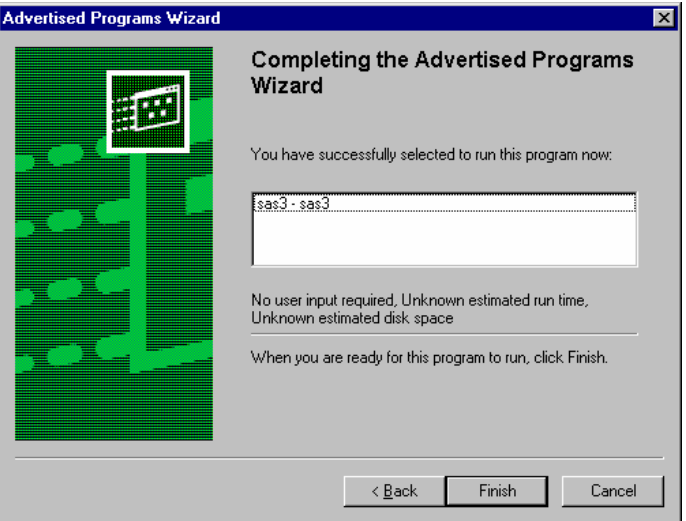

Note that the window does not actually give you feedback information from the package application execution; it indicates only that the SMS job was opened and executed. The window also gives you information about the program properties, such as whether user input is required, the estimated run time, etc. Click Finish to close the wizard.

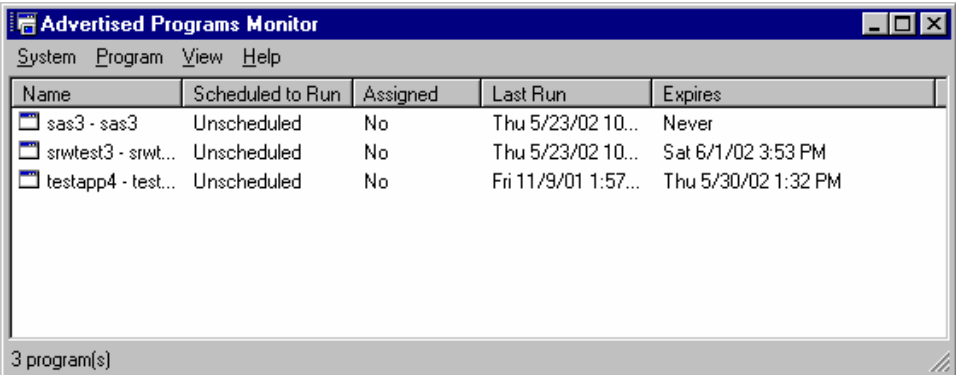

After a package runs, you can select the Control Panel and open the Advertised Programs Monitor program.

This window lists a summary of packages delivered to the client and includes information showing the Last Run date/time and the package expiration date/time.

Even though you can select this SAS package to install without a computer logged on, the setup will not start until the system is manually logged on. Once you are logged in, open the Control Panel/Advertised Program Manager and select the job to run. From that point on, the setup will be silent. The only indication that setup is running is CPU and drive activity, and an hourglass icon on the SMS job visible in the Advertised Program Manager. (You may have to refresh the screen once inside the Advertised Program Manager, as the refresh cycle could be set to an extended period.)

*Note:* The example used here follows a model in which the installation runs from a UNC path. You could also do the installations by mapping the same network drive on all the clients and using a drive path instead. However, this method is usually too much work. The UNC path is easier to use and more flexible.

An alternate way to specify a long command line is to put the command syntax into a batch script and call that file from this command line.

# **Renewing Your SAS Software**

SAS software is licensed on a calendar basis. In order to run your licensed software, you must supply the SAS Installation Data file, which includes information about the software in your license (SETINIT) and other installation process customization parameters. Your SAS Installation Data file must be updated when the license period has expired, and/or there has been a change in the SAS software product bundle covered by the license.

# **SAS Installation Data**

When your organization orders SAS software or renews the SAS software license, your designated installation representative receives an e-mail from SAS that includes a single text file attachment. This attachment contains your SAS Installation Data file, along with instructions about saving the data to disk.

It is recommended that you save this e-mail and attachment on your hard drive, or to another location that is backed up regularly. You will not be able to perform a SAS 9.1.3 installation without this data. For more information, please see the section ["Using the SAS Administrator](#page-68-0)  [Wizard to Retrieve SAS Installation D](#page-68-0)ata" on page [63](#page-68-0).

The SAS Installation Data file is commonly saved as sas91 xxxxxx.txt in My Documents. After you save the data to disk, you can provide its location during installation. Alternatively, the Renew SAS Software tool can be used if your organization already has SAS software installed.

# *The Renew SAS Software Tool*

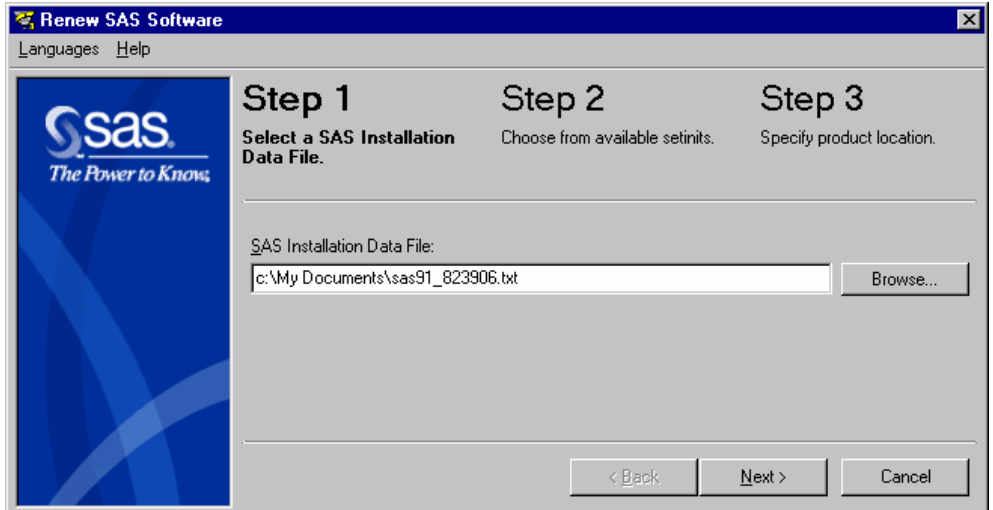

*Note:* The Renew SAS Software tool can be used to update Personal images only. For Client images, the Administrator renews SAS software by running the update from Maintenance Mode. For more information, please see "[Using Maintenance Mode to](#page-70-0)  [Update SAS Installation Data on the Server Image"](#page-70-0) on page [65](#page-70-0).

# **Running the Tool**

The Renew SAS Software tool validates the SAS Installation Data file to ensure that it contains valid information about the software in your license (SETINIT) and other installation process customization parameters. To begin, click  $Start$  > Programs (or All Programs on  $WinXP$ ) > SAS > SAS 9.1 Utilities > Renew SAS Software.

If the Renew SAS Software tool cannot be reached from the Start menu, there are two other ways to reach it:

- 1. Open Windows Explorer (Click on the  $Start$  button, select run from the menu and type Explorer). Go to the following directory: c:\Program Files\SAS\SAS System\9.1\core\sasinst\sasrenew. Double-click on sasrenew.exe to start the Renew SAS Software tool.
- 2. Insert the **Software Disk 1** CD and go to the following directory: <*CD Drive*>:\sas\core\sasinst\sasrenew. Double-click on sasrenew.exe to start the Renew SAS Software tool.

In either case, the default location for the ! sasroot directory is  $C:\PP$ ogram Files\SAS\SAS 9.1 .

### **Renew SAS Software Windows**

**Type** the pathname in the SAS Installation Data File field. Or, click Browse to select the file and then click OK. **Click** Next to move to the next window. Or, click Cancel to exit Renew SAS Software.

If the SID file that you selected contains the proper information, the next window that appears will be Verify SAS Installation Data.

*Note:* If the list box in this window is blank, there is a problem with your SID file. A new one must be obtained. You can request a resend of the SID file via e-mail from the following location:

http://support.sas.com/documentation/documentation/installcen ter/913/kit/index.html

**Check** the SAS Installation Data field listings that are associated with the SID file you selected.

**Click** OK to accept this SAS Installation Data and move to Step 2.

Or, click Cancel to return to Step 1 where a different file can be chosen.

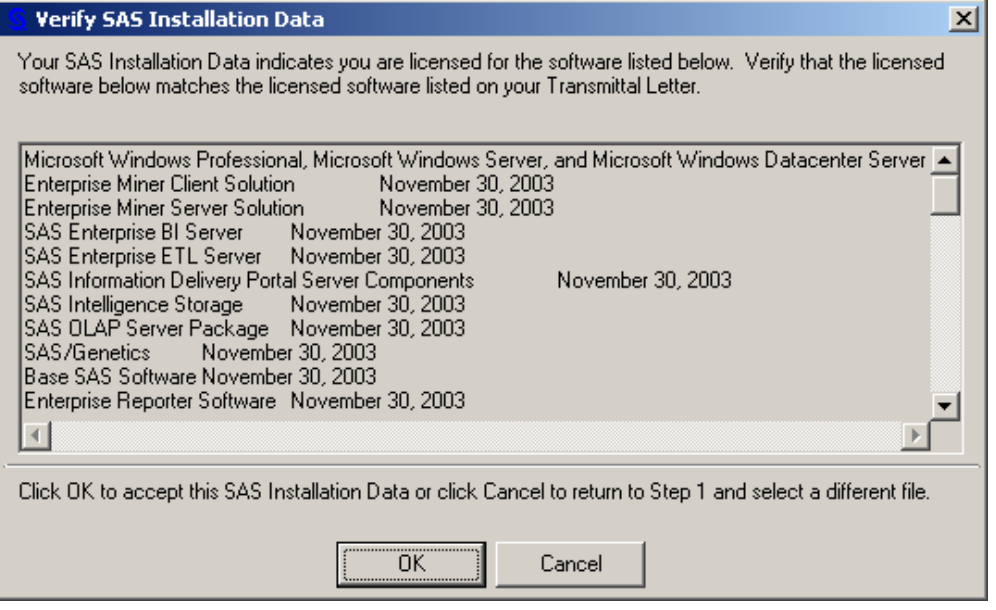

The Verify SAS Installation Data window appears the first time that you click Next in Step 1 and anytime you change the location of the SID file. The top line in the list box shows the

platforms where this SAS Installation Data file can be installed. Expiration dates can be checked in this window as well.

*Note:* If a Windows 64-bit platform is included on the top line of the list box, the SID file must be installed on a 64-bit platform only.

The Step 2 window displays all the available SETINITs in the SAS Installation Data file. In most cases, there will only be one listed.

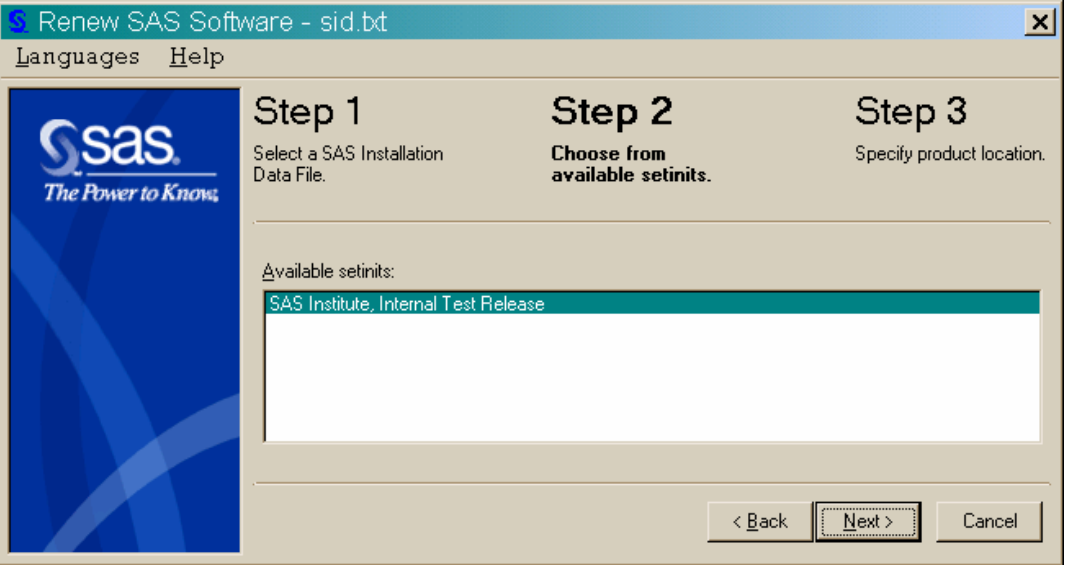

**Confirm** that the SETINIT is correct for the system you are updating.

If multiple SETINITs are listed, select the correct SETINIT for the system you are updating. **Click** Next to move to Step 3.

Or, click Back to view Step 1, or click Cancel to exit the Renew SAS Software tool.

The two fields in Step 3 are filled in automatically. The first field shows where SAS 9.1.3 Foundation was installed, and the second field shows the location of the SAS config

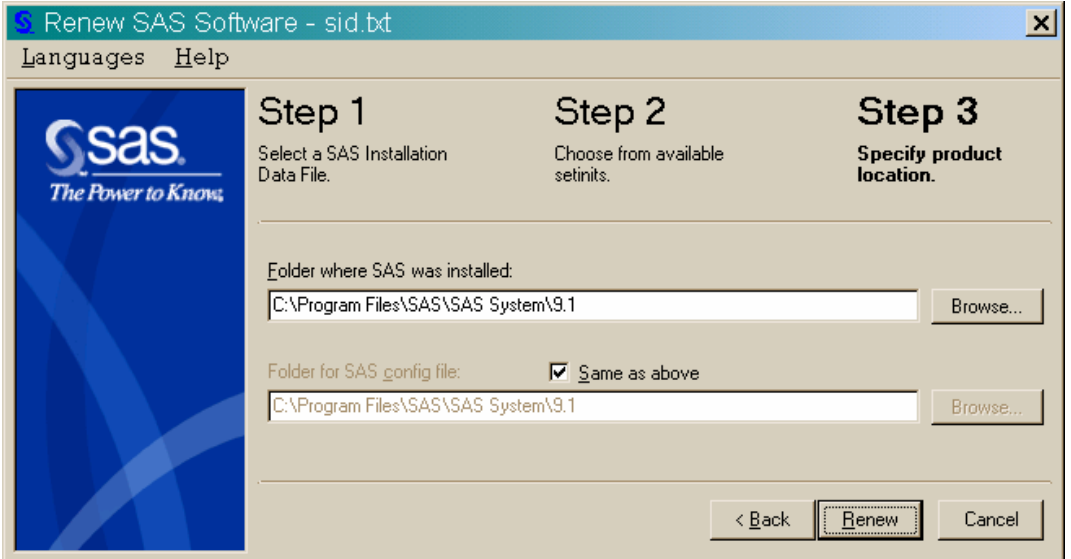

(configuration) file. The default location for SAS 9.1.3 Foundation is  $C:\P$  Program Files\SAS\SAS 9.1.

The default location for the SAS config file is the same as your SAS installation folder, so the second field in this window is grayed out.

If your SAS installation and your SAS config file are stored in separate locations, uncheck the "Same as above" checkbox and click Browse to find the proper folder. Click OK to continue. Or, click Cancel to stop browsing and return to the Step 3 window.

*Note:* If the fields in Step 3 are blank, click Browse to locate the proper folder. Click OK to continue or Cancel to return to the Step 3 window. Blank fields can indicate a problem with the installation. If the Renew SAS Software tool is unable to finish, please check your sassetup.log file located in your !sasroot directory for errors that may have occurred during your SAS installation. The default directory for !sasroot is c:\Program Files\SAS\SAS 9.1.

**Click** Renew when you are satisfied with the locations listed in the two fields. Or, click Browse to select other locations, or click Back to view Step 2, or click Cancel to exit Renew SAS Software.

In the next window, the Renew SAS Software tool displays either "The SETINIT was successfully applied" or an error message to help you diagnose the problem.

### **Renew SAS Software in Quiet Mode**

You can also renew your SAS software with the Renew SAS Software Tool without ever seeing a dialog. To renew your SAS software in quiet mode, locate the tool on your hard drive in the directory !sasroot\core\sasinst\sasrenew.

Run the following command from a command prompt:

```
"!sasroot\core\sasinst\sasrenew\sasrenew.exe" -s "datafile:<full 
path to your SAS Installation Data file>"
```
#### For example:

```
"C:\Program Files\SAS\SAS 9.1\core\sasinst\sasrenew\sasrenew.exe" 
-s "datafile:c:\Program Files\SAS\SAS 9.1\core\sasinst\sid.txt"
```
To check if the SID file was applied successfully, look in your setinit.log file. The default directory for the setinit.log file is  $c:\Per{\or{\texttt{SAS}}\SAS}$  9.1\.

### **Troubleshooting**

Review the following usage notes for errors that you might encounter when using the Renew SAS Software tool.

### **Error: The SAS config folder is not valid.**

When you run Step 3 of the Renew SAS Software tool (Specify product location), the following error message might appear:

```
Renew SAS Software - sas91_xxxxxx.txt 
The SAS config folder is not valid. Please verify the folder.
```
To work around this issue, perform the following five steps to point to the correct configuration folder:

1. Click OK.

- 2. Uncheck the "Same as above" box.
- 3. Click Browse on the Folder for SAS config file and point to the correct folder.
- 4. Click Renew.
- 5. If the "Same as above" box was not checked initially, try checking it to use the default location.

For more information, see the following Usage Note: http://support.sas.com/techsup/unotes/SN/010/010659.html

### **An error occurred applying the setinit file**

The SAS Renew Software tool does not verify the operating system name before attempting to apply the SETINIT, causing the following error message to appear:

Renew SAS Software – SAS91\_xxxxxx.txt An error occurred applying the setinit file. Please refer to the log file for additional information C:\Program Files\SAS\SAS 9.1\setinit.log. Click OK. Your SAS Software has not been renewed yet. You may renew at a later time. Are you sure you want to exit? Yes or No. If you select No, change the folder location, then click Renew to complete or Cancel to exit.

Open the setinit.log to see why this is happening. If the problem is due to the wrong operating system, the setinit.log will look like this:

NOTE: The OSNAME= option specifies 'WIN ' but the current operating system name is 'NET\_SRV'. ERROR: This non-match is not allowed and the setinit stream will not be applied. ERROR: Cannot change the site validation data. NOTE: The SAS System stopped processing this step because of errors.

If this problem is due to an incorrect release of SAS, the setinit.log will look like this:

Error: Will not attempt to apply setinit because the current release of 9.1 and the release= option value of 9.0 do not match.

To correct this file, obtain a new SAS Installation Data file with the correct operating system or release of SAS. Note that the system names might vary depending on the operating systems involved.

The setinit.log file is located in the !sasroot directory. The default directory for !sasroot is C:\Program Files\SAS\SAS 9.1.

### For more information, refer to the following usage notes:

http://support.sas.com/techsup/unotes/SN/010/010790.html http://support.sas.com/techsup/unotes/SN/010/010814.html

### **The current date of xxxxx is past the final expiration date for your SAS System, which is xxxxx.**

After the Renew SAS Software tool finishes and you receive the message "The setinit was successfully applied," you may receive the following error message when you try to start a SAS 9.1.3 session:

ERROR: The current date of xxxxx is past the final expiration date for your SAS system, which is xxxxx. Please contact your SAS Software Representative to obtain your updated SETINIT information. ERROR: Initialization of SETINIT information from SASHELP failed. FATAL: Unable to initialize the options subsystem. ERROR: (SASXKINI): PHASE 3 KERNEL INITIALIZATION FAILED. UNABLE TO INITIALIZE THE SAS KERNEL

To work around this issue, perform the following steps:

- 1. Obtain a current SAS Installation Data file from your SAS Installation Representative.
- 2. Rerun the Renew SAS Software tool and point to the correct SID file.

If you have a personal installation, you need to obtain your SAS Installation Data file and run the Renew SAS Software Tool. There are two ways to do this:

- 1. Click Start > Programs (or All Programs on  $WinXP) > SAS > SAS 9.1 Utilities$ > Renew SAS Software.
- 2. Click  $Start > Run$ , and follow these steps:
	- A. Type Explorer and click OK.
	- B. Go to the !sasroot directory (default location  $C:\Per\$
	- C. Go to the core\sasinst\ directory and run sasrenew.exe.

If you have a Client installation, your administrator will have to update the SAS Installation Data on the server using the SAS Administrator Wizard. Please refer to the section [Using](#page-70-0)  [Maintenance Mode to Update SAS Installation Data on the Server Image](#page-70-0) on page [65](#page-70-0).

For more information, refer to the following usage note: http://support.sas.com/techsup/unotes/SN/010/010792.html

### **The SAS folder is not valid**

When you run Step 3 (Specify product location) of the Renew SAS Software tool using SAS 9.1.3, the following error message might appear:

Renew SAS Software - sas91\_xxxxxx.txt Error: The SAS folder is invalid. Please verify the folder.

To work around this issue, perform the following steps to point to the correct folder where SAS was installed:

- 1. Click OK.
- 2. Click Browse on the Folder where SAS 9.1.3 was installed and point to the correct folder.
- 3. Click Renew.

*Important:* When you install SAS 9.1.3, make sure that you are logged in as the Administrator. Make sure there are no applications running in the

background, especially anti-virus programs. More information can be found in ["Close Anti-virus and Firewall Software](#page-39-1)" on page [3](#page-39-1)4.

For more information about "The SAS folder is not valid," refer to the following usage note: http://support.sas.com/techsup/unotes/SN/010/010791.html

# <span id="page-68-0"></span>*Using the SAS Administrator Wizard to Retrieve SAS Installation Data*

If your organization has not had a SAS software license before, or if you are about to install a new piece of SAS software, your SAS Installation Data file will be applied when you run the SAS Administrator Wizard.

The SAS Administrator Wizard is a tool that helps administrators perform the tasks that are required when SAS is deployed throughout an organization. You can retrieve your SAS Installation Data from a file if you previously saved the data (received via e-mail) to disk, or it was provided with your installation media.

### **Starting the SAS Administrator Wizard**

There are several ways to start the SAS Administrator Wizard. Here are three of them:

- 1. From AutoPlay on the **SAS Setup Disk**, choose Create a SAS Image for Deployment.
- 2. From the SAS Software Navigator, choose Create a SAS Image for Deployment.
- 3. From the SAW directory, run setup.exe

### **SAW Dialogs & Directions**

The windows described below offer directions printed here in bold text. These represent the quickest method for deployment.

**Read** *Welcome to the SAS Administrator Wizard* **Click** Next.

Or, click Cancel to exit the SAS Administrator Wizard.

**Read** *SAS Installation Data* 

**Fill in** the full path and file name for the location of the SAS Installation Data file from the Software Order E-mail. Or, click Browse to find another file location. **Click** Next. Or, click Back to view the *Retrieve SAS Installation Data* window, or click Cancel to exit the SAS Administrator Wizard.

As you proceed through the SAS Administrator Wizard, the wizard integrates the previously saved SAS Installation Data file that you have just provided into the network images you create. Here is a list of the remaining window dialogs in the SAS Administrator Wizard:

[End User Type](#page-34-0)  [Setup Status](#page-38-0) [Language Selections](#page-35-0)  [Network Location](#page-35-1) [Select Components](#page-35-2)  [SAS Metadata Server](#page-37-0) [Start Copying Files](#page-37-1)  [Setup Status](#page-38-0) [SAS Administrator Wizard Complete](#page-37-2)

For step-by-step instructions, please refer to the section ["SAS Administrator Wizard](#page-32-0)  [Windows](#page-32-0)" on page [2](#page-32-0)7.

# **The SAS Administrator Wizard's Maintenance Mode**

Maintenance Mode, available through the SAS Administrator Wizard, provides a straightforward method for handling these two Administrator responsibilities:

• Updating Installation Data on the Server Image

If your organization already has a Server installation of SAS software in place, Maintenance Mode allows you to update the SAS Installation Data file on the server image. This process is an efficient way to make an updated SAS Installation Data file available to a large number of users.

• Creating a Quiet Record File

If SAS Setup will be used with Quiet Mode, Maintenance Mode provides a method for recording a quiet.ini.

To use either of these features in Maintenance Mode, follow these steps:

- 1. Start at the SAS server location and find the SAW directory.
- 2. Double-click on setup.exe. The window "Choose Setup Language" appears.
- 3. Make your Setup Language selection. The SAS Server Maintenance welcome window appears.

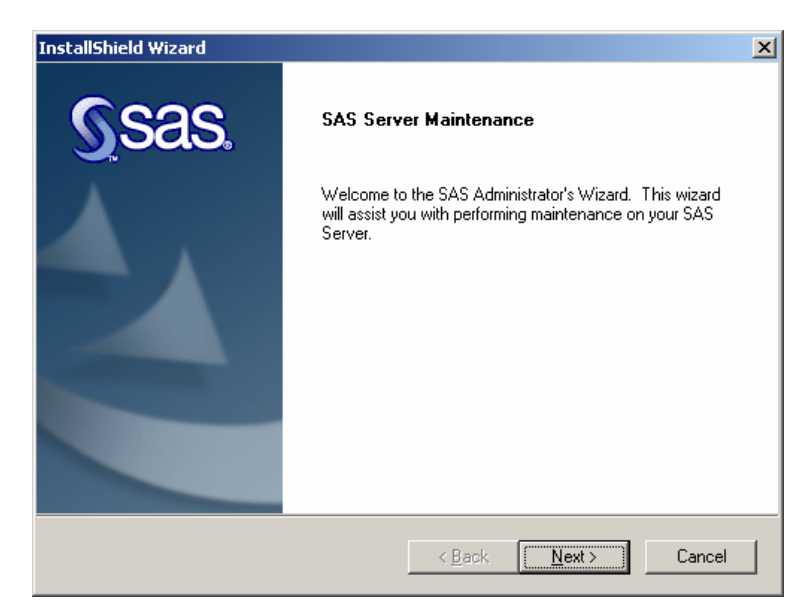

# <span id="page-70-0"></span>*Using Maintenance Mode to Update SAS Installation Data on the Server Image*

With a Server installation of SAS software established, you can update the SAS Installation Data file on the server image.

# **Update SAS Installation Data on the Server: Dialogs & Directions**

Most of the windows described below offer directions printed here in bold text. These represent the quickest method for updating your SAS Installation Data file on the server. **Read** *SAS Server Maintenance* **Click** Next. Or, click Cancel to exit Maintenance Mode.

**Read** *SAS Server Maintenance Tasks* 

**Select** the first option, either "Update SAS Install Data on the Server" or "Apply SAS Install Data." The text will be based on whether the image is for a client or a personal installation. **Click** Next.

Or, click Back to view the *SAS Server Maintenance* window, or Cancel to exit Maintenance Mode.

**Read** *SAS Installation Data* if Maintenance Mode displays this window.

**Fill in** the full path and file name for the location of the SAS Installation Data file from the Software Order E-mail.

Or, click Browse to find another file location.

**Click** Next.

Or, click Back to view the *Retrieve SAS Installation Data* window, or click Cancel to exit Maintenance Mode.

**Read** *Maintenance Complete*  **Click** Finish to exit Maintenance Mode.

# **Troubleshooting**

If you receive the error message

The information entered is not valid. Please re-enter your SAS Installation Key and order number exactly as they appear on your CD label.

Click OK, and then refer to the SAS Installation Key and order number listed on your SAS Order Information sheet in your Installation Kit, or your Software Order e-mail. Re-enter your information if necessary and click Next again.

If you receive an error message that lists the path name, and indicates that the file cannot be open, and includes the text

```
SAS option '-PATH' not set. 
Check configuration file, SAS environment options or command line 
options. 
SAS option -'RESOURCELOC' not set. 
FATAL ERROR:WRCODE
```
Click OK. To renew your SAS Installation Data file on a server for clients, your connection to the server must be the same as it was during the initial installation. SAS puts specific path information in the configuration file during installation. Error messages will be generated if the path information does not match during renewal.

# *Using Maintenance Mode to Create a Quiet Record File*

A quiet.ini can be recorded if SAS Setup will be used with Quiet Mode. For more information about quiet installation, refer to [Using SAS Setup in Quiet Mode](#page-49-0) on page [4](#page-49-0)4.

# **Create a Quiet Record File: Dialogs & Directions**

Most of the windows described below offer directions printed here in bold text. These represent the quickest method for creating a quiet.ini.

**Read** *SAS Server Maintenance* **Click** Next. Or, click Cancel to exit Maintenance Mode.
**Read** *SAS Server Maintenance Tasks*  **Select** the second option, "Record a Quiet File for Deployment" **Click** Next. Or, click Back to view the *SAS Server Maintenance* window, or Cancel to exit Maintenance Mode.

**Read** *Quiet Record File*  **Fill in** the full path and file name for the quiet record file. **Click** Next. Or, click Cancel to exit Maintenance Mode.

#### **Read** *Edit Quiet Record File*

Edit the settings of the quiet record file as necessary. For information about updating the text in this window, refer to [Editing the Quiet Record File](#page-49-0) on page [44](#page-49-0). **Click** Next to save the quiet record file. Or, click Cancel to exit Maintenance Mode.

**Read** *SAS Quiet Record Complete*  **Click** Finish to exit the wizard.

**Read** *Maintenance Complete*  **Click** Finish to exit Maintenance Mode.

# **Making an Inventory of all SAS Software During an Installation**

The SAS 9.1.3 Foundation installation process provides a way to inventory all the products that have been licensed and installed for every Windows installation at a site.

To take advantage of this functionality, a site must first configure a SAS Metadata Server to receive installation information. Please refer to the *SAS 9.1.3 Intelligence Platform: System Administration Guide* for instructions about configuring a server and registering a repository.

### **Create Deployed Image After Configuring Metadata Server**

After you have configured a SAS Metadata Server, follow the Windows installation process to create a Deployed Image. In the SAS Administrator Wizard, use the SAS Metadata Server window (described on page  $32$  $32$ ) to specify the configured Metadata Server.

All subsequent installations from the Deployed Image will publish an inventory of what has been installed and licensed to your SAS Metadata Server.

#### **Viewing the Inventory**

To view the registered installations, use the SAS Management Console's License Manager node. For details, start the SAS Management Console, click on the License Manager, and then select Help.

Alternatively, you can use PROC METALICENSE to distill the installation information into a SAS dataset, which you can then query via PROC SQL. Refer to the *SAS 9.1 Language Reference* for more details.

# **Files Installed to Windows System Directories**

When SAS 9.1.3 Foundation is installed, the following files are installed in system folders:

```
%SystemRoot%\ 
       vpd.properties 
%SystemRoot%\system32\ 
       atl70.dll 
       gdiplus.dll 
       mfc70.dll 
       mfc70u.dll 
       msvci70.dll 
       msvcp70.dll 
       msvcr70.dll 
       mfcans32.dll 
       oc30.dll 
       sasperf.dll 
%SystemRoot%\Fonts\ 
       SAS1252.FON 
       SAS437.FON 
       SAS850.FON 
       SAS860.FON 
       SAS863.FON 
       SAS865.FON 
       SASMONO.TTF 
       SASMONOB.TTF 
%SystemRoot%\inf\009\SAS\ 
       sasctrs.ini 
%SystemRoot%\inf\inc\SAS\ 
       sasctr.h
```
Where %SystemRoot% is typically C:\WINDOWS or C:\WINNT

# <span id="page-75-0"></span>**SAS Private JRE Installation Issue**

When SAS Private JRE Installation is run, it creates a log file, ITR.dat, in folder  $C:\Perogram \; Files\SAS\Install.$  The  $C:$  partition is always used, even if it is not the system partition. This file is small, usually less than 300 bytes.

If this partition is not accessible during installation, the installation process will continue without error.

The ITR.DAT file is not deleted when the SAS Private JRE is uninstalled. It is safe to manually remove the file.

# **Installing SAS 9.1.3 on a Windows Terminal Server or Citrix MetaFrame System**

#### **Introduction**

Since the introduction of Terminal Services in Windows NT Server 4.0 Terminal Server Edition, it has become more important for a single enterprise server to have the ability to support separate instances of an application by multiple remote users. When a user is running an application in a Terminal Server Client session, the application executes on the server running Terminal Services. Terminal Services allow connections via a thin client to a server desktop. The user interface, such as keyboard input and the application window, is managed on the client and communicated to the Terminal Server.

SAS 9.1.3 supports Terminal Services for Microsoft Windows NT Server 4.0 Terminal Server Edition, Windows 2000 Server Family and Citrix® MetaFrame™, SAS 9.1.3 has passed the Microsoft Windows NT Server 4.0, Terminal Server Edition compatibility tests.

### **SAS System Licensing for Terminal Services**

You must have either a WIN NTE or WIN NTSV authorization code to install SAS 9.1.3 on a server with Terminal Services. This is required because all processing of SAS and all data access originates on the server.

## <span id="page-76-0"></span>*SAS System Support for Terminal Services*

SAS 9.1.3 provides support for Terminal Services by using a unique data files folder and temporary files folder for each SAS user. SAS 9.1.3 references these locations in the configuration file, sasv9.cfg, with the identifiers SASUSER and WORK respectively. The identifiers contain a variable path for the SASUSER and WORK file locations. During the invocation of SAS 9.1.3, these variables are determined by the operating system and will be unique for each SAS user. In previous releases of the SAS System, the SASUSER location has been set to a variable path like the example below:

```
/* Setup the default SAS System user profile folder */-SASUSER "!USERPROFILE\Personal\My SAS Files\V9"
```
!USERPROFILE points to the environment variable USERPROFILE. You can view the value of USERPROFILE by typing set USERPROFILE at a Windows NT command shell (cmd.exe).

In order to adequately support new versions of Windows Terminal Server such as Windows 2000, ?CSIDL\_PERSONAL has replaced !USERPROFILE. Although !USERPROFILE is still recognized by SAS, it is not recommended for Windows 2000 Server Family Terminal Services. The variable path ?CSILD\_PERSONAL points to the value stored in the following registry key:

```
HKEY_CURRENT_USER\Software\Microsoft\Windows\CurrentVersion
\Explorer\Shell Folders\Personal
```
In this release, SASUSER will be configured similar to the example below:

/\* Setup the default SAS System user profile folder \*/ -SASUSER "?CSIDL\_PERSONAL\Personal\My SAS Files\V9"

The SAS user's work location, WORK, is defined in the configuration file by using the variable path !TEMP. This variable points to the environment variable path TEMP determined by the

Terminal Server operating system and will be unique for each concurrent Terminal Server session.

SAS Setup will make the necessary changes to  $s$  as  $v_9$ .  $c$  fo support Terminal Services based on the detection of Terminal Services and the user's selections for unique data files and temporary files folders.

## *SAS System Requirements for the Terminal Server Environment*

Be sure to follow the hardware and software requirements for each Terminal Services platform before installing SAS 9.1.3. Here are the minimum requirements for SAS 9.1.3 on the following Terminal Server environments:

- Microsoft Windows Terminal Services Microsoft Windows NT Server 4.0 Terminal Server edition with Service Pack 4
- Microsoft Windows 2000 Microsoft Windows 2000 Server Family
- Citrix MetaFrame Microsoft Windows NT Server 4.0 Terminal Server edition with Service Pack 4 Citrix MetaFrame 1.00 (Build 581) or greater

## *Preparing for SAS System Setup in a Terminal Server Environment*

To properly install SAS 9.1.3 on a server with Terminal Services, the following steps must be performed:

- 1. Log on as an administrator to the Terminal Server to which SAS 9.1.3 will be installed.
- 2. Install mode is required for installing applications on Windows Terminal Servers. There are two ways to place the system in install mode:
	- The first method is to use the Add/Remove Programs Control Panel icon and select Install. You will be asked to change the user option. Be sure to select the option that allows all users to begin with common application settings.
	- The second method is to type change user /install at a Windows NT command prompt  $(cmd,exe)$ . A message will inform you if the install mode is set correctly.
- 3. Installation of SAS 9.1.3 on Terminal Servers may require system reboots. In order to minimize user interruption, *have all users log off of the terminal server before installation*. A remote terminal session can be used to install SAS software to a Terminal Server, but it is not a recommended practice due to the potential for reboots.

Before you proceed with this installation, it is recommended that you close your anti-virus and firewall software. If you keep those types of software running, you increase the possibility that one or more reinstallations of SAS software will be necessary, since certain anti-virus and/or firewall configurations can prevent an application from installing successfully.

If you are unable to close the anti-virus or firewall software, make sure that your configuration allows you to install software and to update the registry. If your SAS installation fails and you have mandatory anti-virus or firewall software running, please check with your system administrator.

If a reboot is required, you will have to reestablish the connection to the Terminal Server after the reboot is complete. After logging on to the Terminal Server session, SAS Setup should restart and continue the installation. If the setup does not restart, start SAS Setup and it will resume where it left off before the reboot.

## *Installing SAS 9.1.3*

Installing SAS 9.1.3 on a server with Terminal Services is very similar to installing SAS on any server. The key differences are managed by the install, including configuring SAS 9.1.3 for a Terminal Services environment. There are several important steps to follow during the install:

- 1. When the Setup prompts for the Data Files Folder, be sure to accept the default value provided by Setup. By accepting the default value for this dialog, Setup will be instructed to use a variable path for the SASUSER location in the configuration file, ensuring a separate SASUSER folder for each user of SAS.
- 2. When the Setup prompts for the Temporary Files Folder, be sure to accept the default value provided by Setup. By accepting the default value for this dialog, Setup will be instructed to use a variable path for the WORK location in the configuration file, ensuring a separate WORK folder for each user of SAS.
- *Note* : If SAS 9.1.3 will be installed on a server that has had SAS 9.1.3 installed before, the SASUSER and WORK locations will default to the previously selected values stored in the registry. These may not be the correct locations to ensure a separate SASUSER and WORK folder. The sasv9.cfg file can be modified after the install to correct for this. Refer to the section [SAS System Support for Terminal Services](#page-76-0) on page [7](#page-76-0)1 to correct sasv9.cfg.

### **Configuration and Performance Considerations**

The following are additional steps to perform after installing SAS 9.1.3 on a server with Terminal Services.

- 1. For optimal SAS 9.1.3 performance, it is recommended that the server have at least 32Mb of memory available per concurrent user.
- 2. You can increase this amount based on the number of Terminal Server Client sessions running SAS 9.1.3 and the amount of available memory on the server with Terminal Services.

### **The WORK Directory**

The WORK directory can be set to a common location because a work subdirectory is created for each SAS session that is a unique name. The work directory can also have the specifications ?CSIDL\_PERSONAL or !USERPROFILE. This is an option if you wish to keep track of which work directories belong to specific users.

This configuration is also useful if your users are spread across multiple drives and you have a significant amount of hard drive space on each drive. The amount of drive spin is reduced, which is a key factor in performance. If drive space is at a premium or if you have very fast hard drives, then a common work directory may be to your advantage.

Your choice of strategy will depend on your computer hardware and your RAID settings. For example, a RAID 0 drive is much faster than a comparable RAID  $\overline{5}$  drive, but may not be as fast as spreading the work directories across multiple drives. You should not place any permanent data sets on a Raid 0 drive because these drives have no redundancy.

#### **Memory**

Since memory is important in performance, the system should have as much as possible. Memory is much faster than your hard drive in manipulating temporary files and other system operations. When computer memory is exhausted, the operating system is forced to

use a swap file on your hard drive to store information read into memory. Therefore, increasing memory can increase performance a great deal.

As your user community increases on the server, more memory will be consumed. Prepare for this by making sure the machine has plenty of upgrade capability.

### **Batch Performance and Running SAS in the Background**

Under a Windows Terminal Server or Citrix Metaframe, SAS stops processing when the focus is changed to another application. It will continue processing once the focus is returned to the SAS session. This same problem can occur when running SAS as a background or batch program.

For example, if you switched to Notepad while the SAS session is running, the SAS session will go into a delay state as long as the Notepad window is in front or active. When you make the SAS window active again, SAS will resume running. To circumvent this problem, follow the text shown in the example below.

*Note:* The registry keys have to be typed in, including the actual key itself. Microsoft KB article Q186628 describes the relevant registry entries.

The following registry modification will boost SAS performance significantly. The values could be modified for each individual case.

```
[HKEY_LOCAL_MACHINE\SOFTWARE\Microsoft\Windows NT\CurrentVersion 
\Terminal Server\Compatibility\Applications\SAS] 
"Flags"=dword:00000008 
"NthCountMsgQPeeksSleepbadApp" =dword:0000FFFF 
"FirstCountMsgQPeeksSleepBadApp"=dword:0000FFFF 
"MsgQBadAppSleepTimeInMillisec" =dword:00000000
```
## **How to Remove or Uninstall SAS Software**

There are two ways to uninstall SAS 9.1.3 Foundation. Using one of these methods instead of manually deleting SAS files ensures that the Windows registry will be properly updated.

#### **Remove SAS Interactively via the Control Panel**

For an end user, the process of removing or uninstalling SAS software works just as it does for any other Windows software. The user clicks on My Computer, then Control Panel, and then Add/Remove Programs. Select SAS 9.1.3 Foundation from the list, and then OK to remove SAS from your computer.

### **Use Silent Uninstall at the Command Line**

An administrator who has created a deployable image for SAS Foundation can chose to remove SAS software via the silent uninstall program command that follows this structure:

```
"...\sas\setup.exe" uninstall -s -f1"<full path to uninst.iss>" 
f2"<full path to log file>"
```
Here is an example:

```
m:\MyNetDrive\Disk1\SAS\setup.exe uninstall -s -
f1"m:\MyNetDrive\disk1\sas\uninst.iss" -f2"c:\unset.log"
```
An administrator who does not have a deployable image for SAS Foundation can use the **SAS Setup** CD to remove SAS software via the silent uninstall program command that follows this structure:

```
"e:\sas\setup.exe" uninstall -s -f1"e:\sas\uninst.iss" -
f2"c:\uninstall.log"
```
In this example, *e:\* is assumed to be the CD-ROM drive.

### *If You Uninstall SAS from a Side-by-Side Configuration*

If you have two versions of SAS installed on one PC (a side-by-side configuration) and you uninstall one of them, you will need to run setup -register against the server/media of the remaining SAS version. The setup -register command fixes an issue that may be present in your file associations after SAS software is uninstalled.

Submit the following command:

<drive letter and full path to SAS setup.exe file>setup.exe -register

Here is an example of how the command might be used if SAS 9.1.3 remains after a different version of SAS is removed from the PC:

o:\SAS Server\9.1\sas\setup.exe –register

For more information about installing multiple releases of SAS software, please see Updating [Your SAS Installation](#page-27-0) on page [22](#page-27-0).

## *Windows System Directories Files not Removed*

When installing SAS 9.1.3 Foundation, the following files are installed in system folders. They are not removed when SAS 9.1.3 Foundation is uninstalled.

```
%SystemRoot%\ 
       vpd.properties 
%SystemRoot%\system32\ 
       atl70.dll 
       gdiplus.dll 
       mfc70.dll 
       mfc70u.dll 
       msvci70.dll 
       msvcp70.dll 
       msvcr70.dll 
       mfcans32.dll 
       oc30.dll 
       sasperf.dll 
%SystemRoot%\Fonts\ 
       SAS1252.FON 
       SAS437.FON 
       SAS850.FON 
       SAS860.FON 
       SAS863.FON 
       SAS865.FON 
       SASMONO.TTF 
       SASMONOB.TTF 
%SystemRoot%\inf\009\SAS\ 
       sasctrs.ini 
%SystemRoot%\inf\inc\SAS\ 
       sasctr.h
```
Where %SystemRoot% is typically C:\WINDOWS or C:\WINNT.

#### **Manual Removal**

```
Note: For information about manual removal of the SAS Private JRE log file, refer to 
       page 70.
```

```
It is safe to manually remove the following files: 
   %SystemRoot%\ 
           vpd.properties 
   %SystemRoot%\system32\ 
           sasperf.dll 
   %SystemRoot%\Fonts\ 
           SAS1252.FON 
            SAS437.FON 
            SAS850.FON 
            SAS860.FON 
            SAS863.FON 
            SAS865.FON
```
 SASMONO.TTF SASMONOB.TTF

```
%SystemRoot%\inf\009\SAS\ 
       sasctrs.ini
```

```
%SystemRoot%\inf\inc\SAS\ 
       sasctr.h
```
Where %SystemRoot% is typically C:\WINDOWS or C:\WINNT.

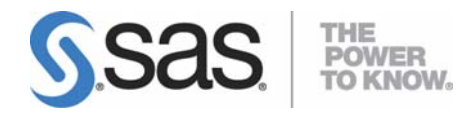

#### **support.sas.com**

SAS is the world leader in providing software and services that enable customers to transform data from all areas of their business into intelligence. SAS solutions help organizations make better, more informed decisions and maximize customer, supplier, and organizational relationships. For more than 30 years, SAS has been giving customers around the world The Power to Know®. Visit us at **www.sas.com**.